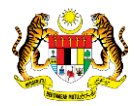

# SISTEM PERAKAUNAN AKRUAN KERAJAAN NEGERI (1SPEKS)

# USER MANUAL (Fasa 2)

# Pendaftaran Aset Dengan Pesanan Tempatan - Haiwan (Pengurusan Aset & Inventori)

Untuk

# JABATAN AKAUNTAN NEGARA MALAYSIA

**IKS** 

**TERHAD** 

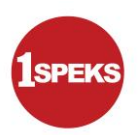

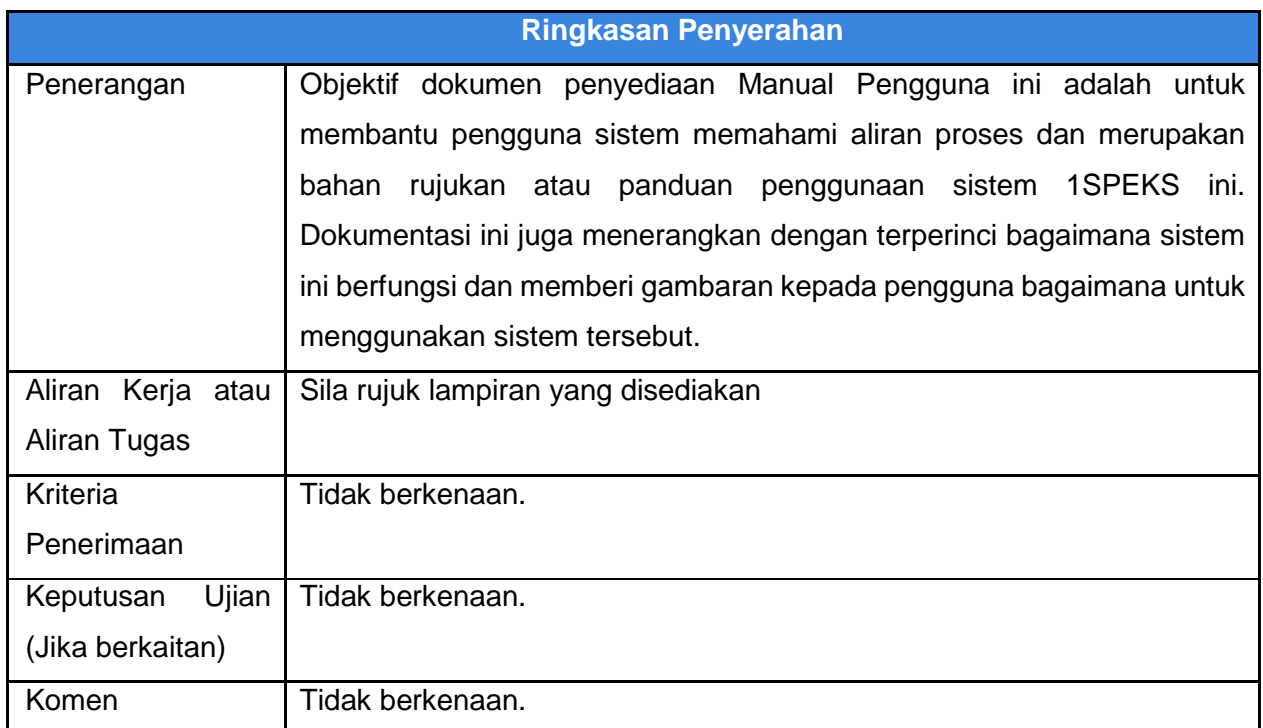

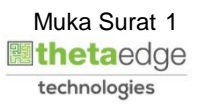

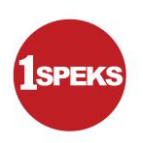

# **Pentadbiran dan Pengurusan Dokumen**

#### **Semakan Dokumen**

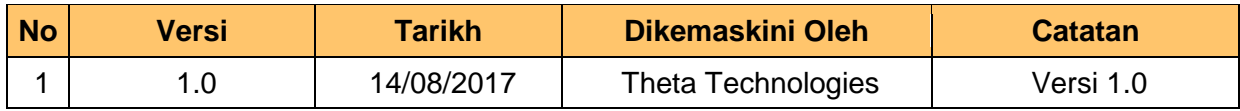

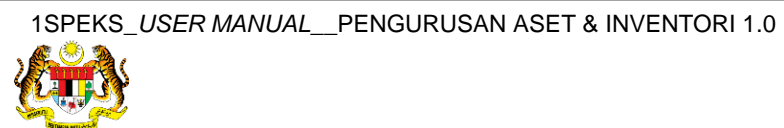

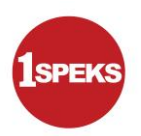

# **ISI KANDUNGAN**

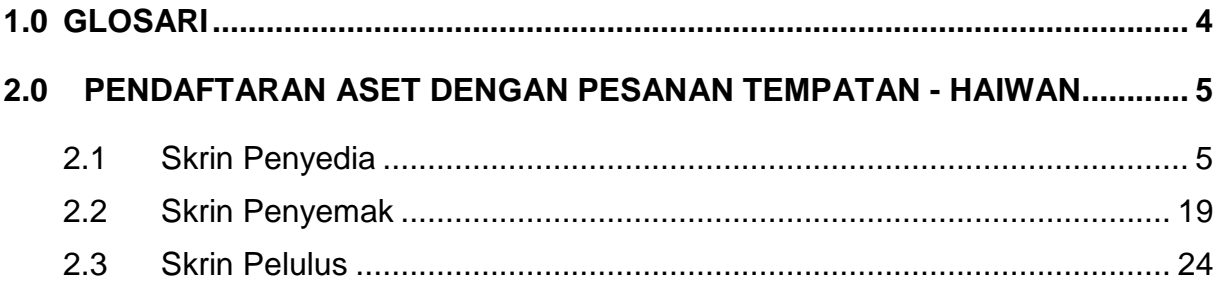

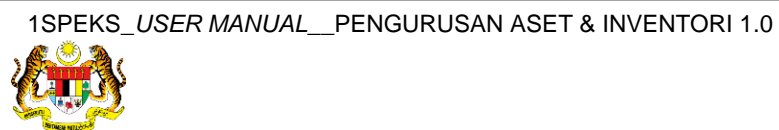

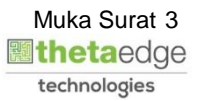

#### <span id="page-4-0"></span>**1.0 GLOSARI**

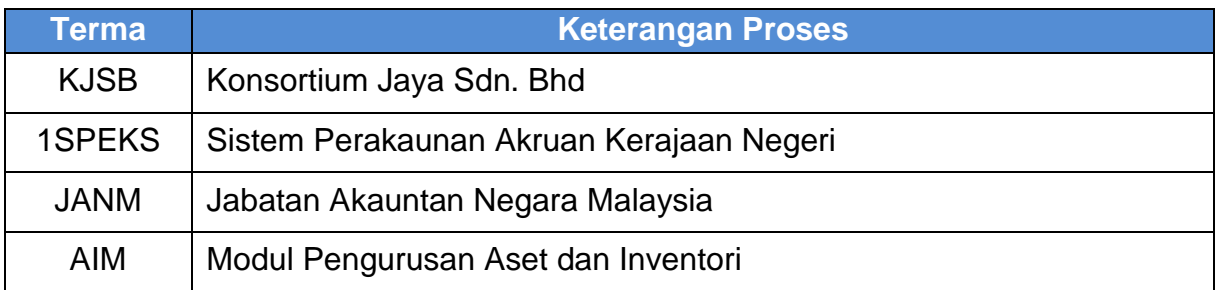

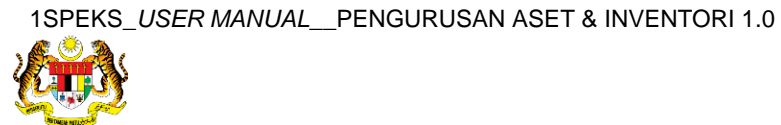

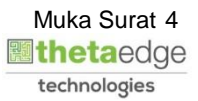

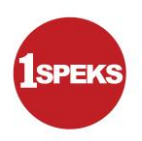

#### <span id="page-5-1"></span><span id="page-5-0"></span>**2.0 PENDAFTARAN ASET DENGAN PESANAN TEMPATAN - HAIWAN**

#### **2.1 Skrin Penyedia**

**1.** Skrin **Log Masuk Aplikasi 1SPEKS** dipaparkan.

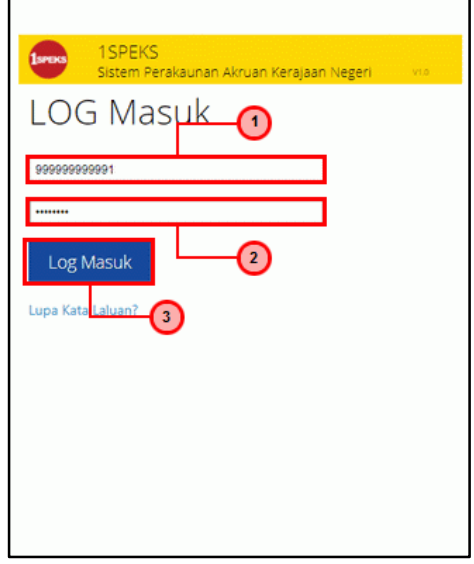

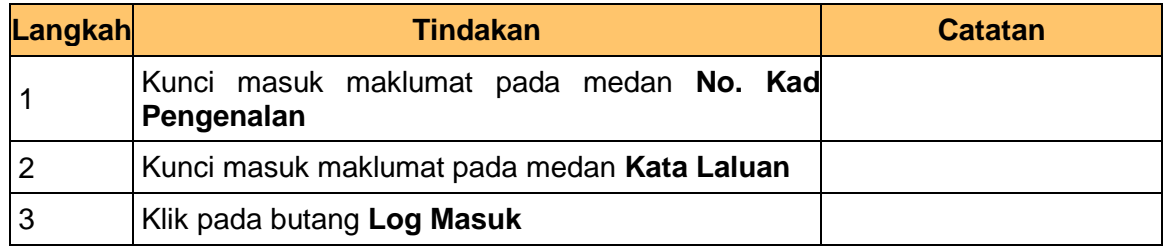

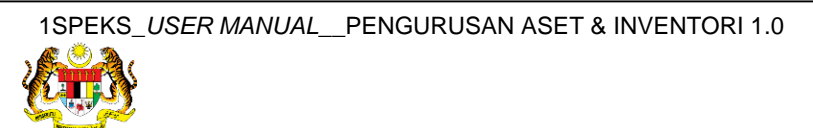

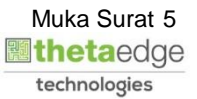

**3.** Skrin **1SPEKS-Utama** dipaparkan.

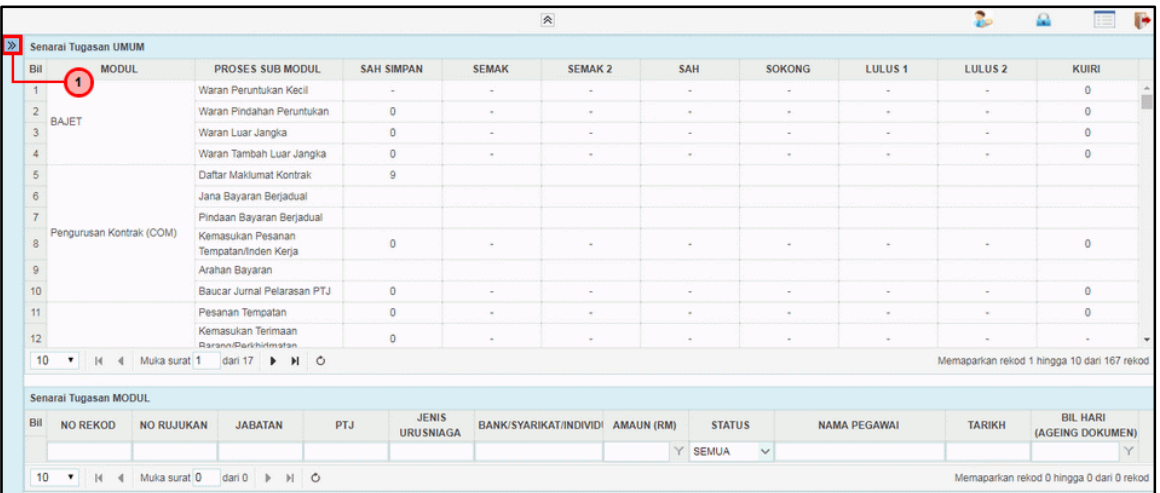

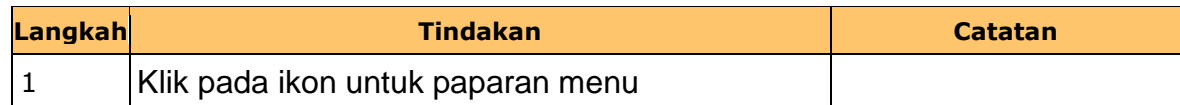

# **4.** Skrin **1SPEKS-Utama** dipaparkan.

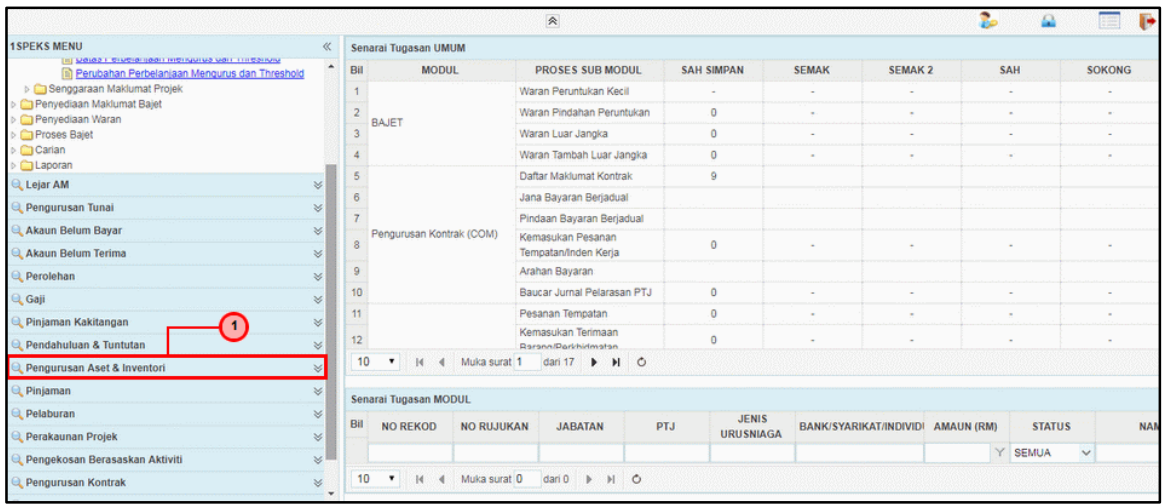

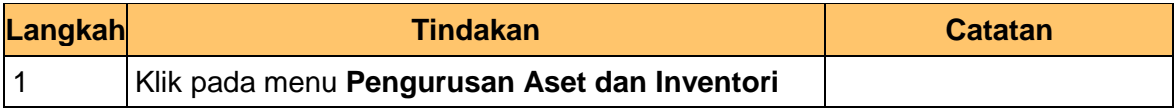

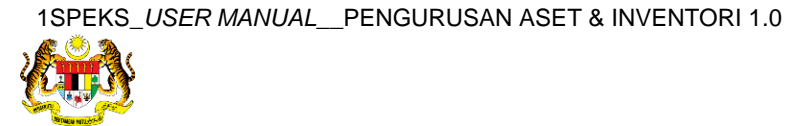

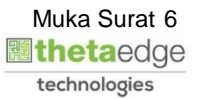

**5.** Skrin **1SPEKS-Utama** dipaparkan.

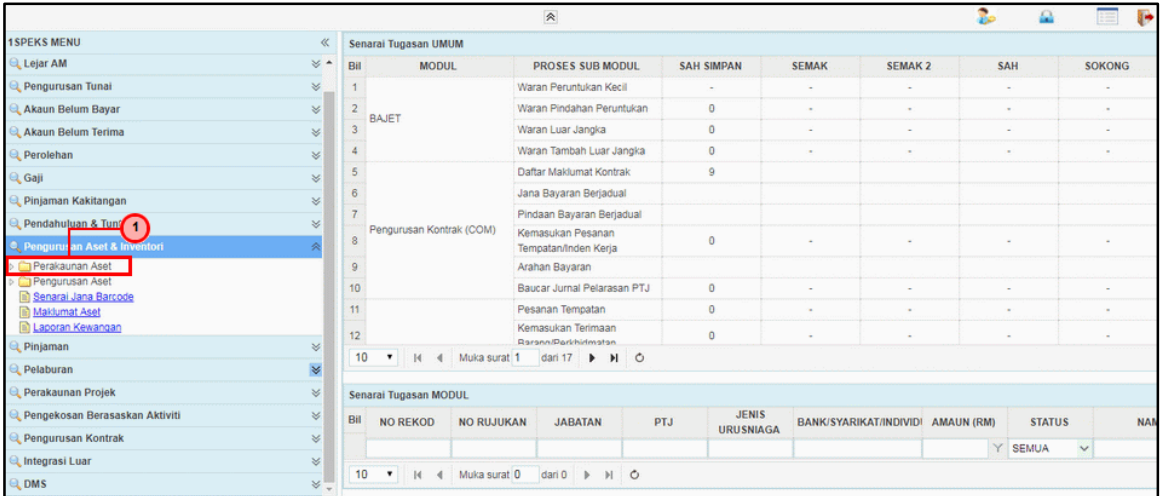

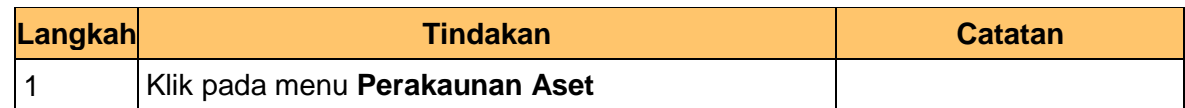

# **6.** Skrin **1SPEKS-Utama** dipaparkan.

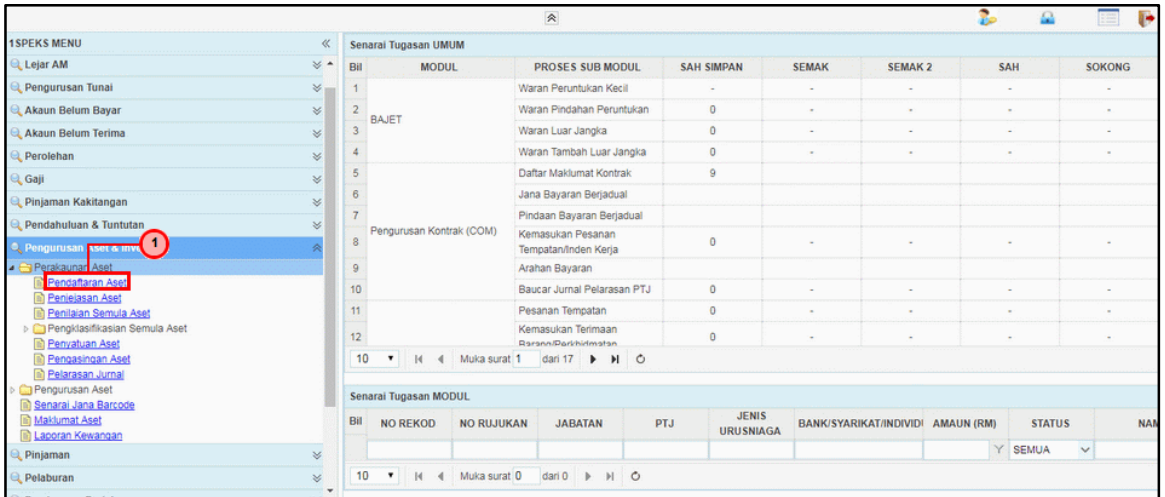

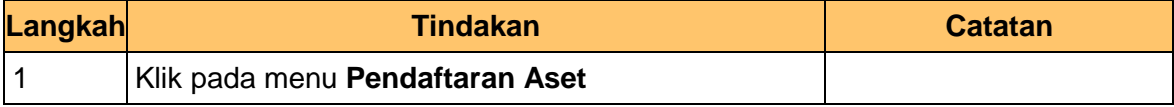

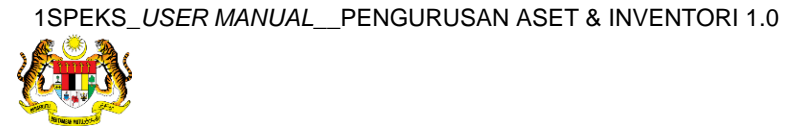

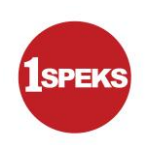

# **7.** Skrin **1SPEKS-Utama** dipaparkan.

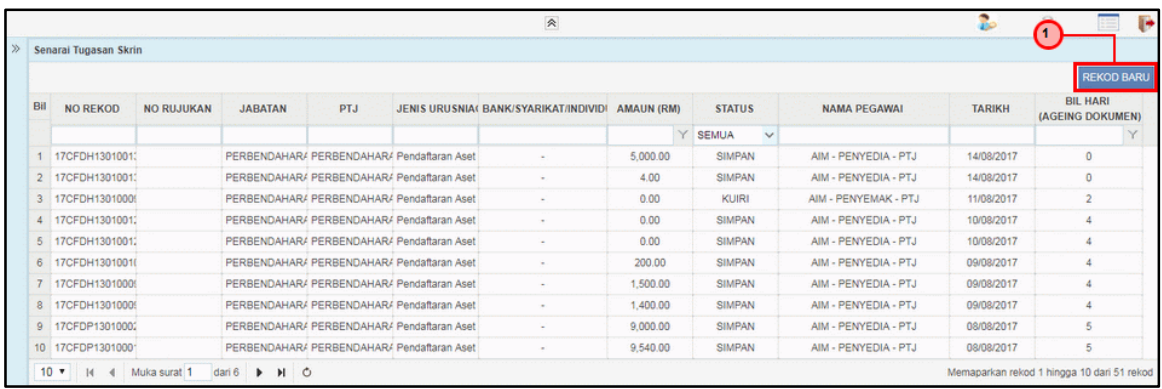

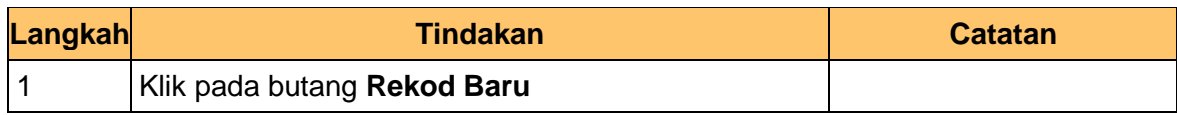

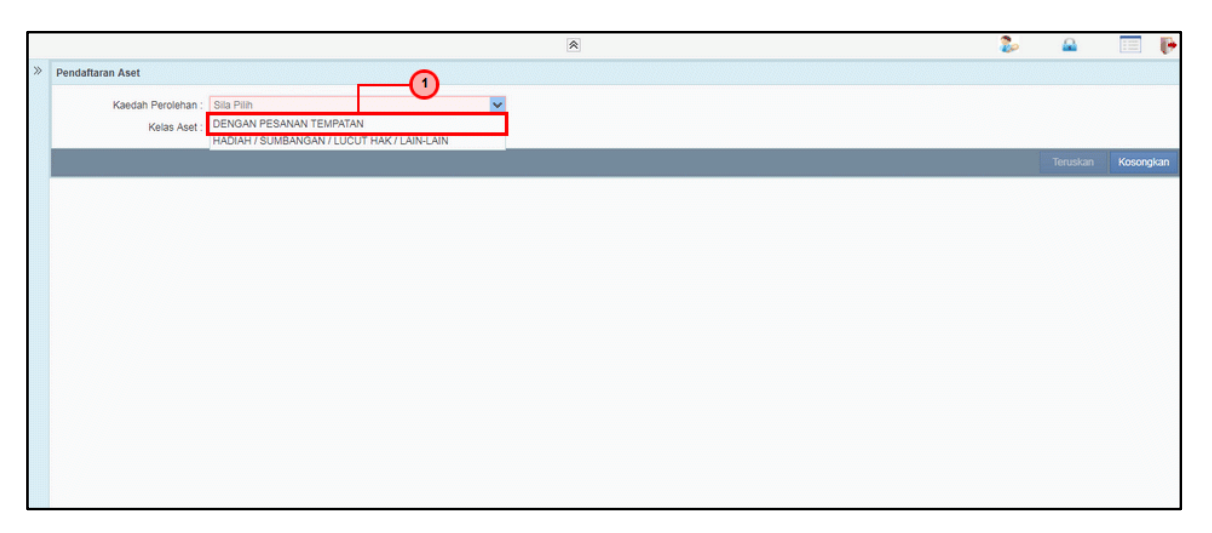

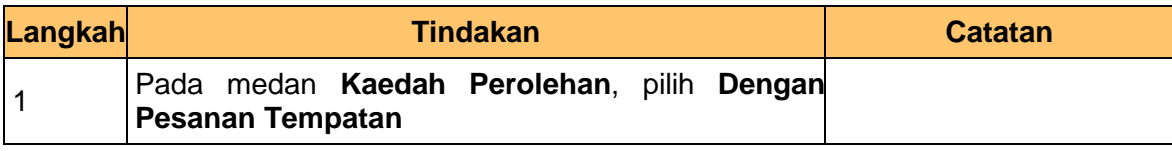

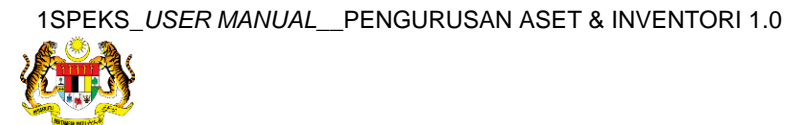

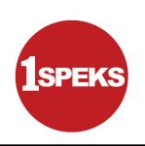

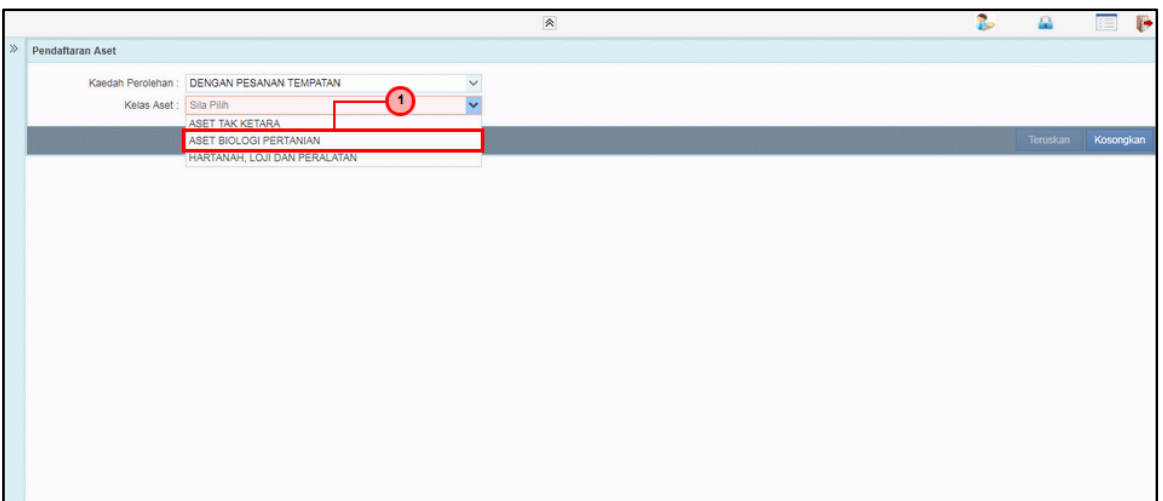

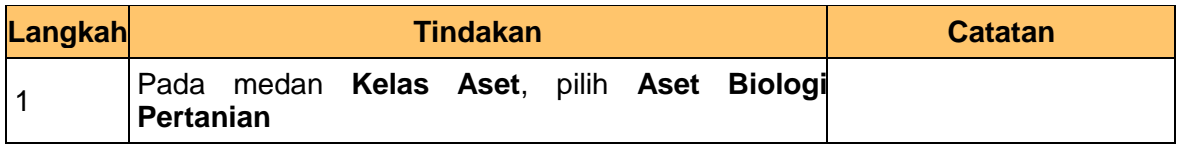

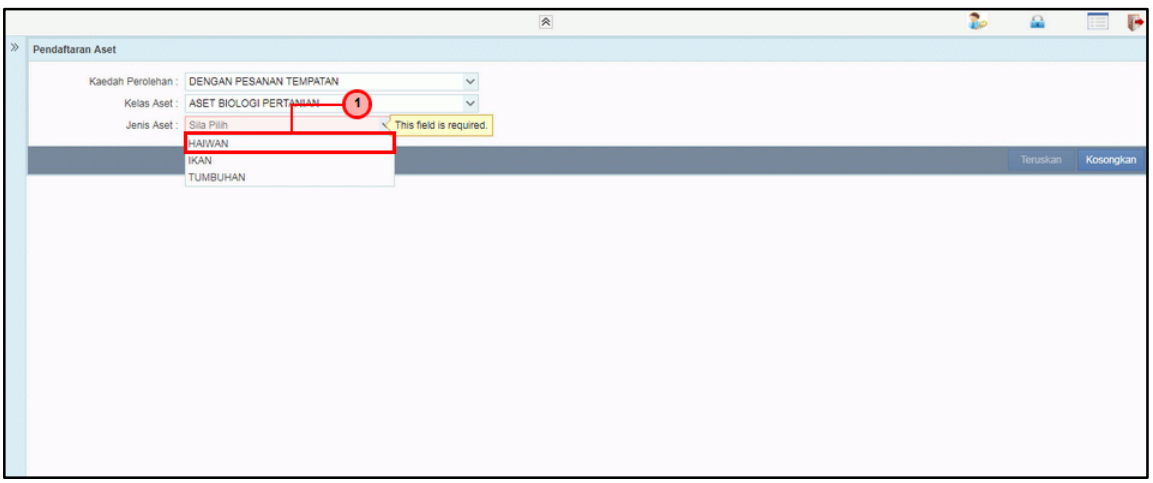

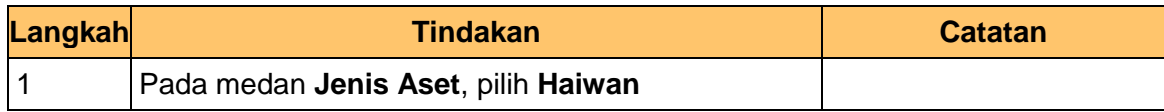

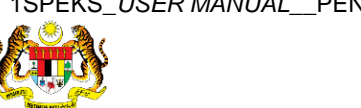

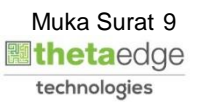

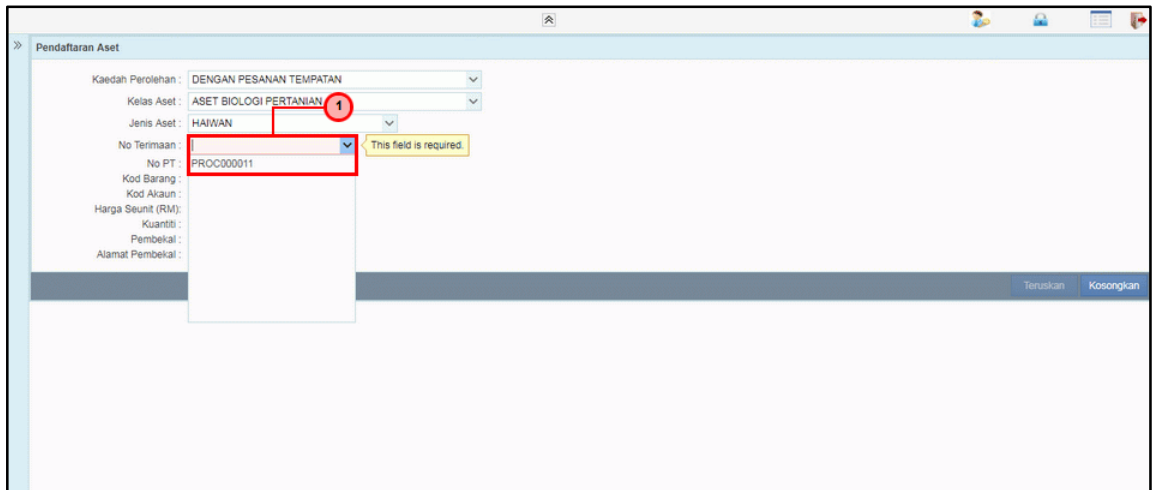

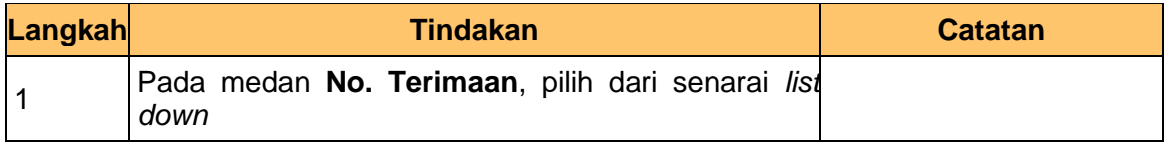

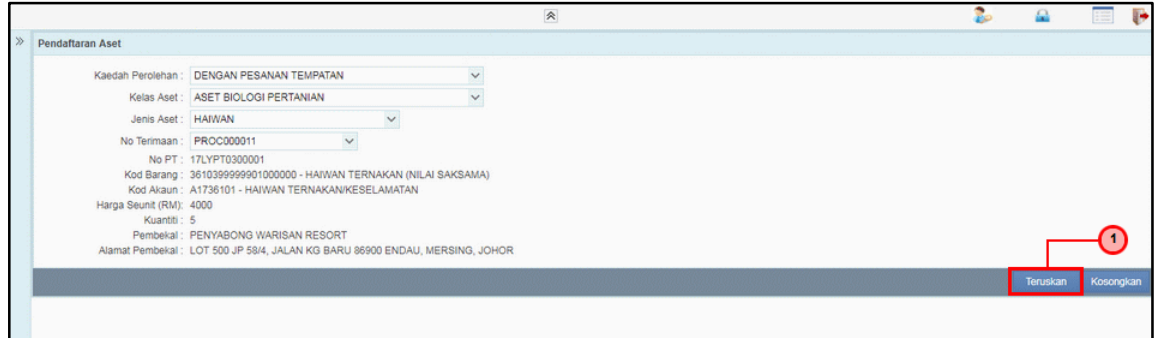

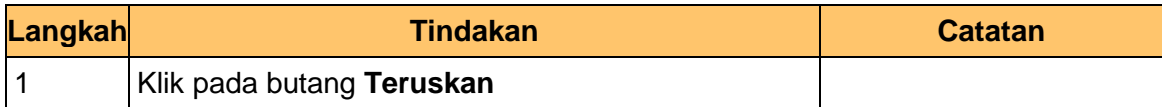

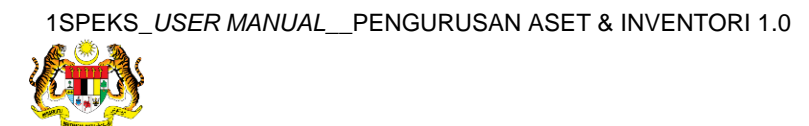

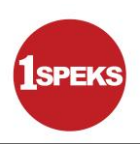

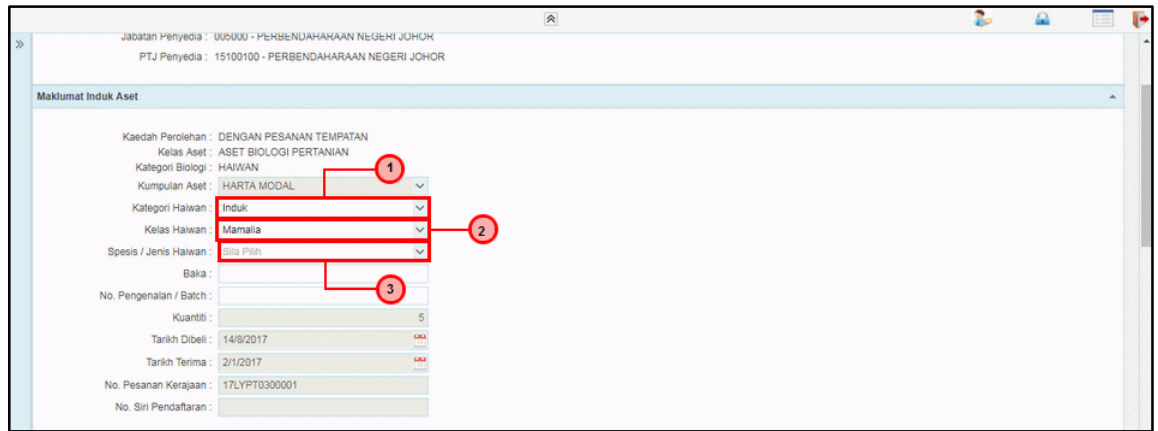

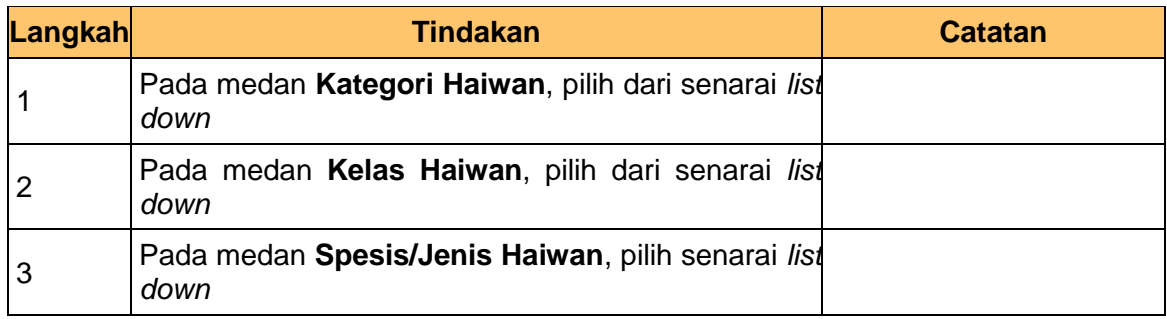

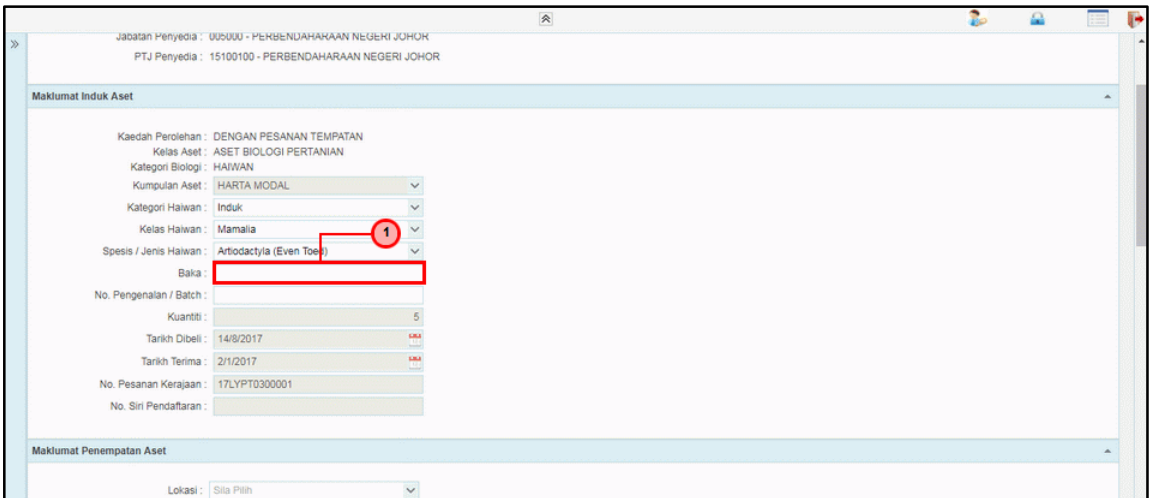

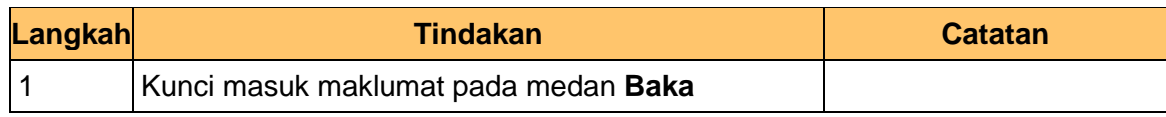

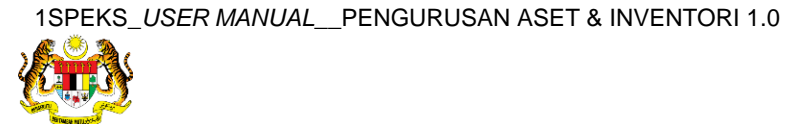

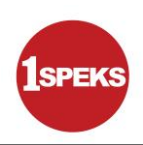

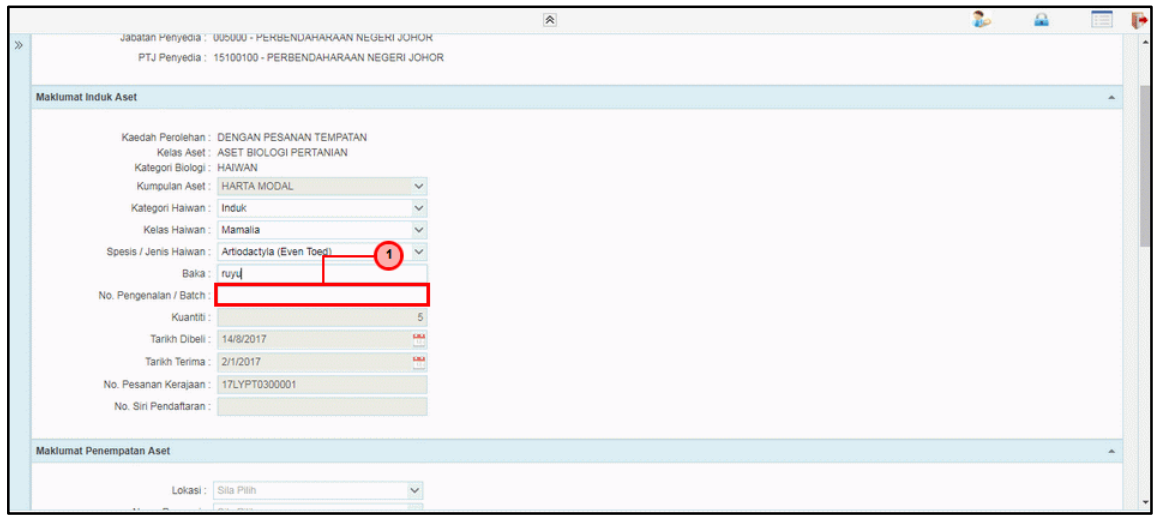

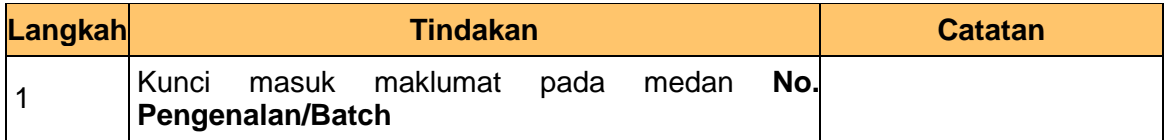

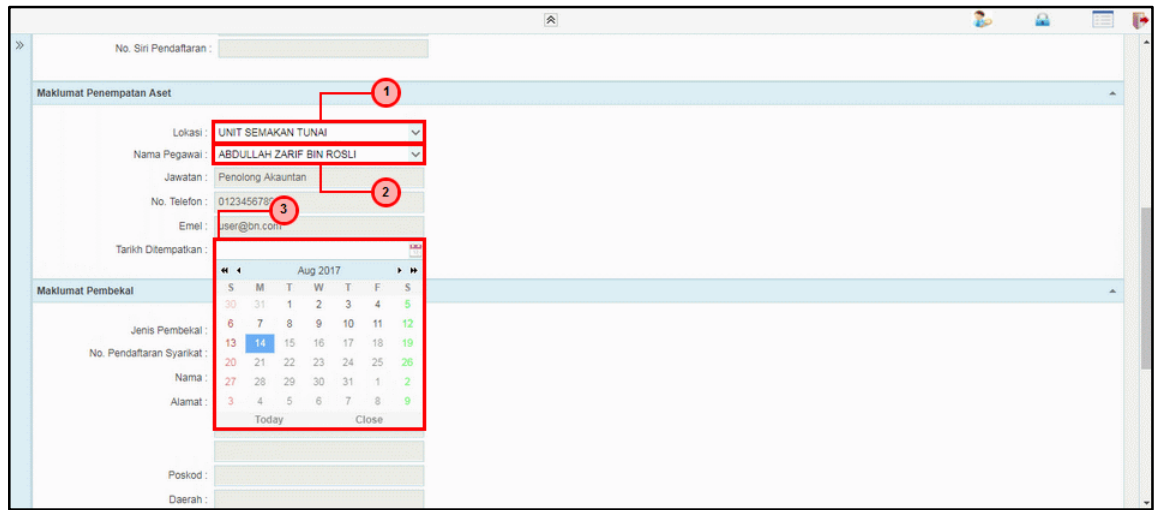

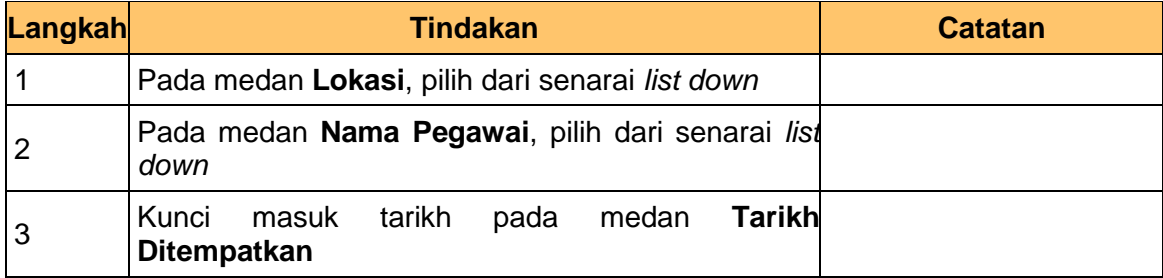

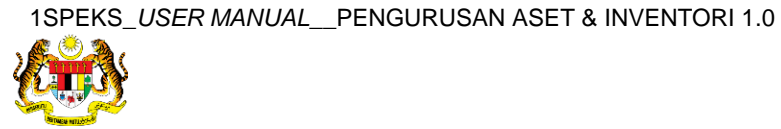

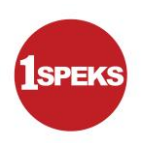

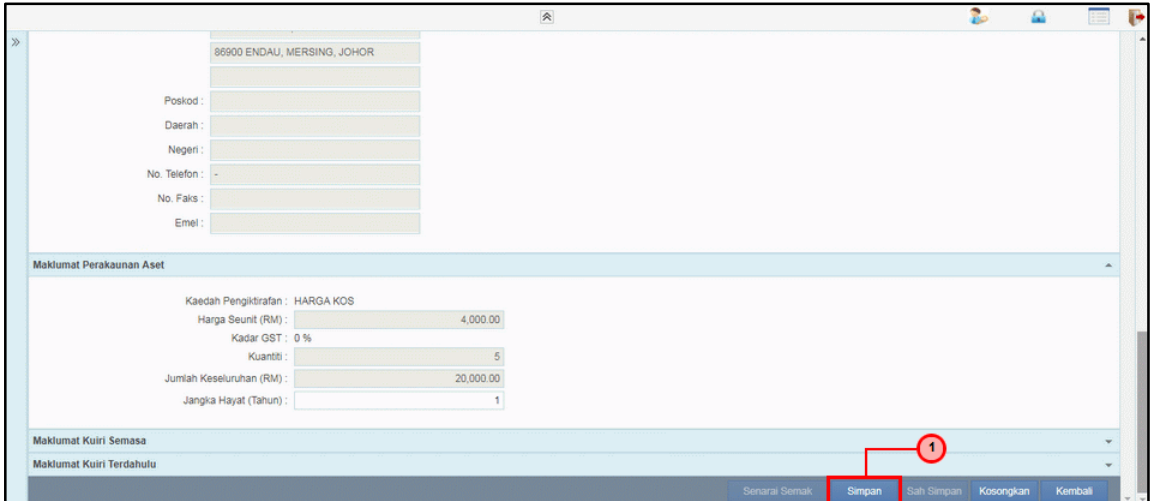

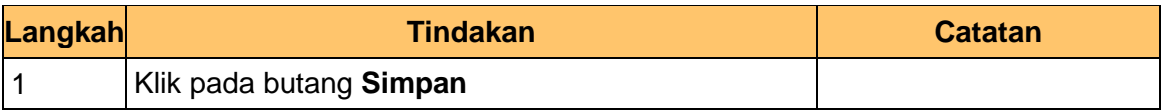

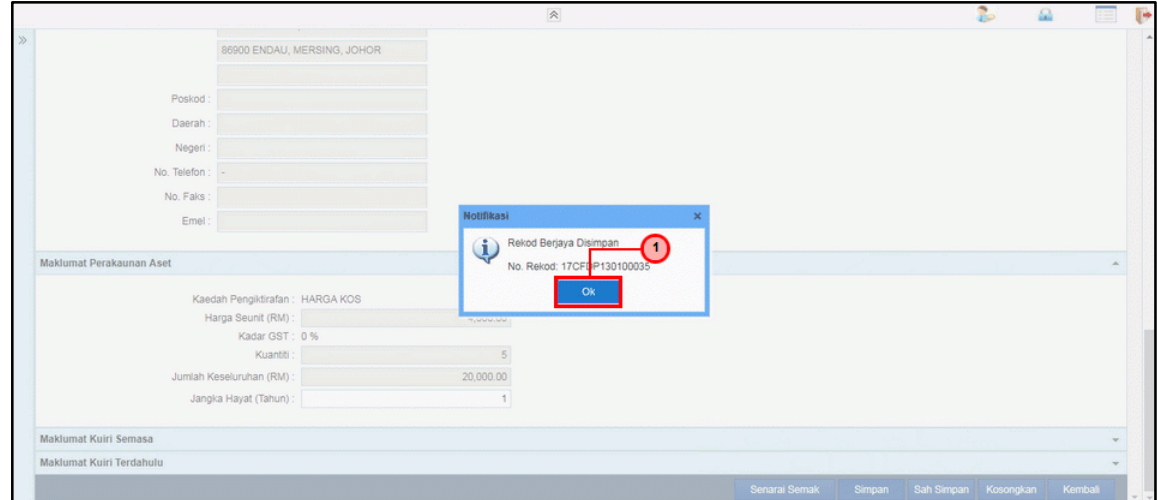

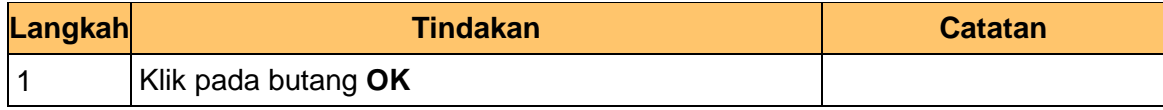

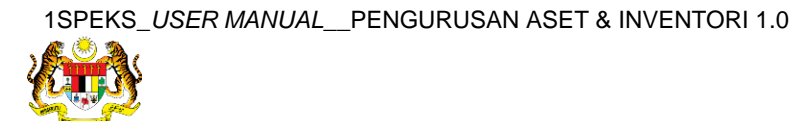

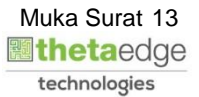

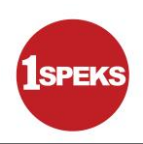

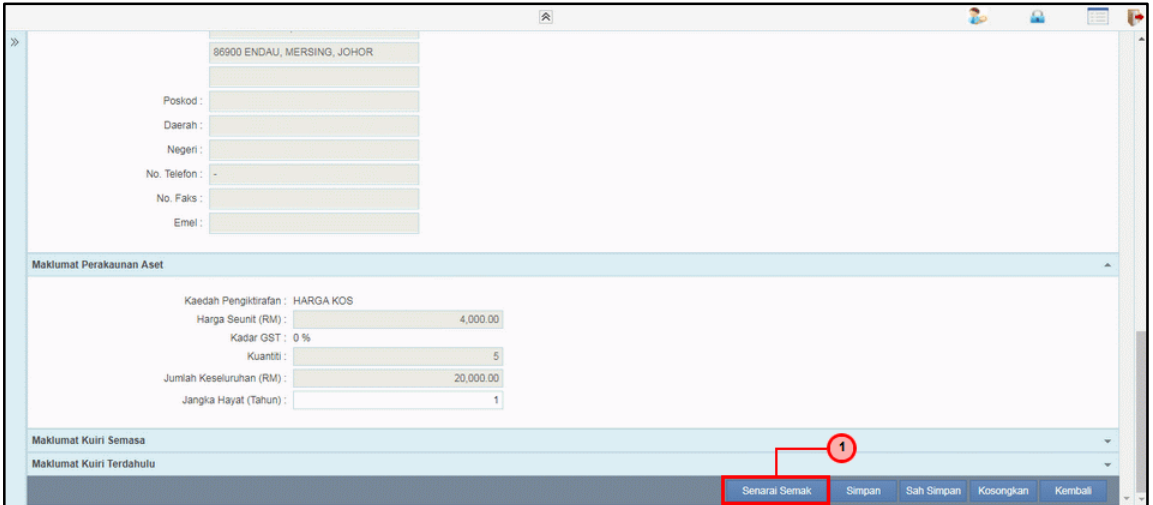

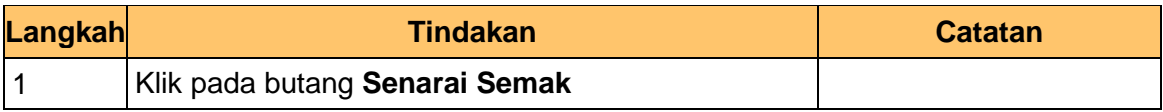

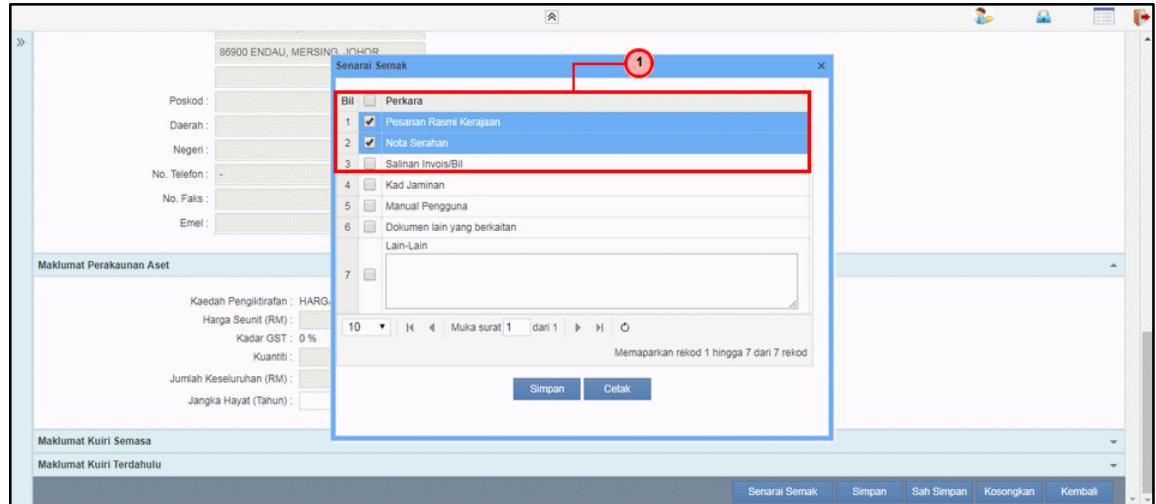

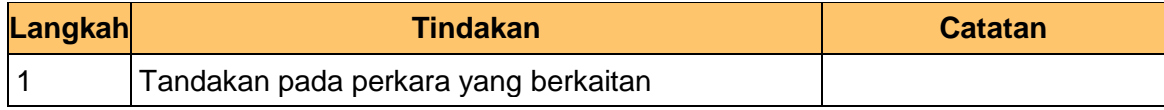

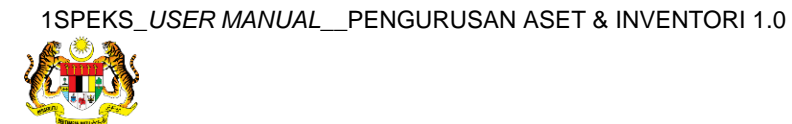

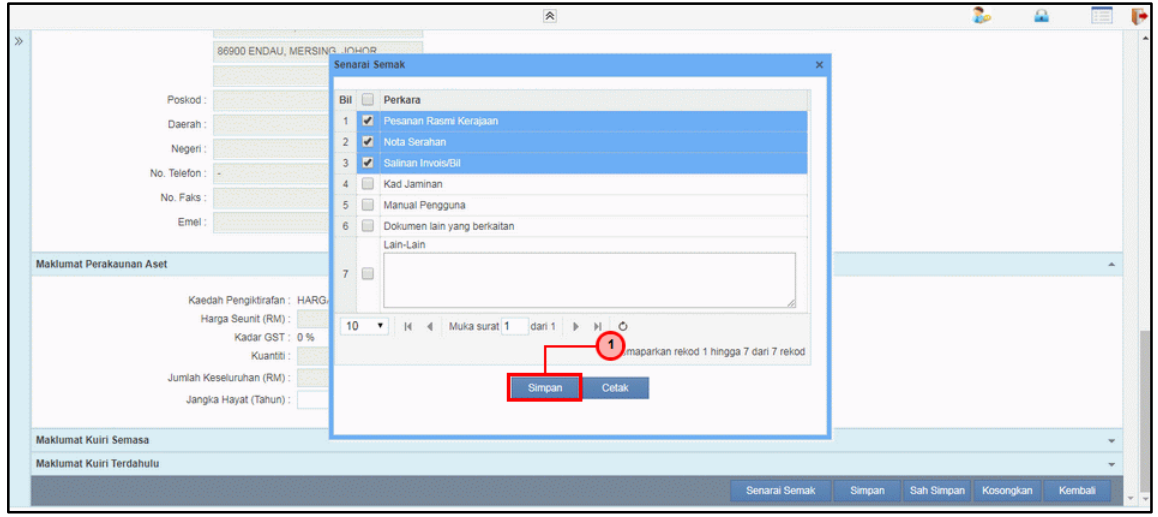

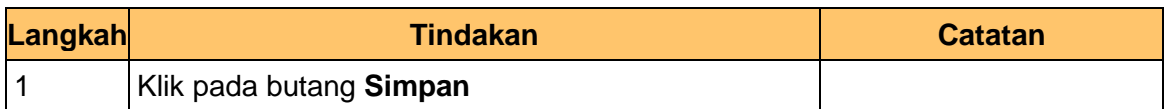

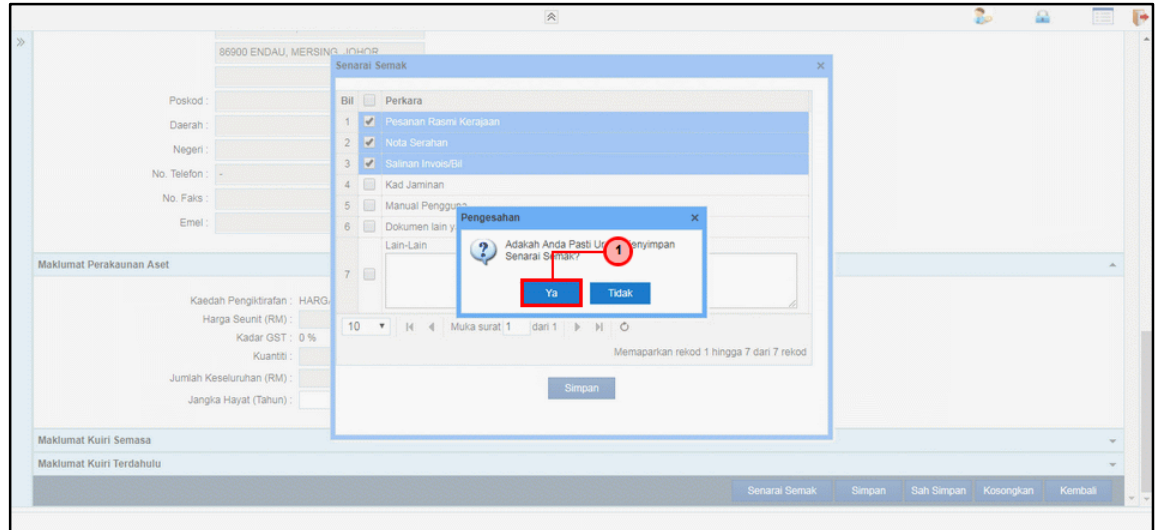

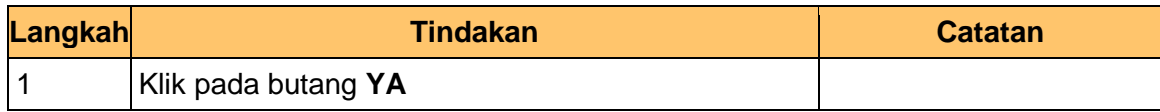

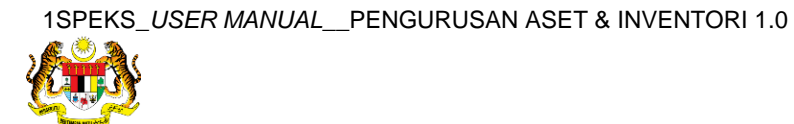

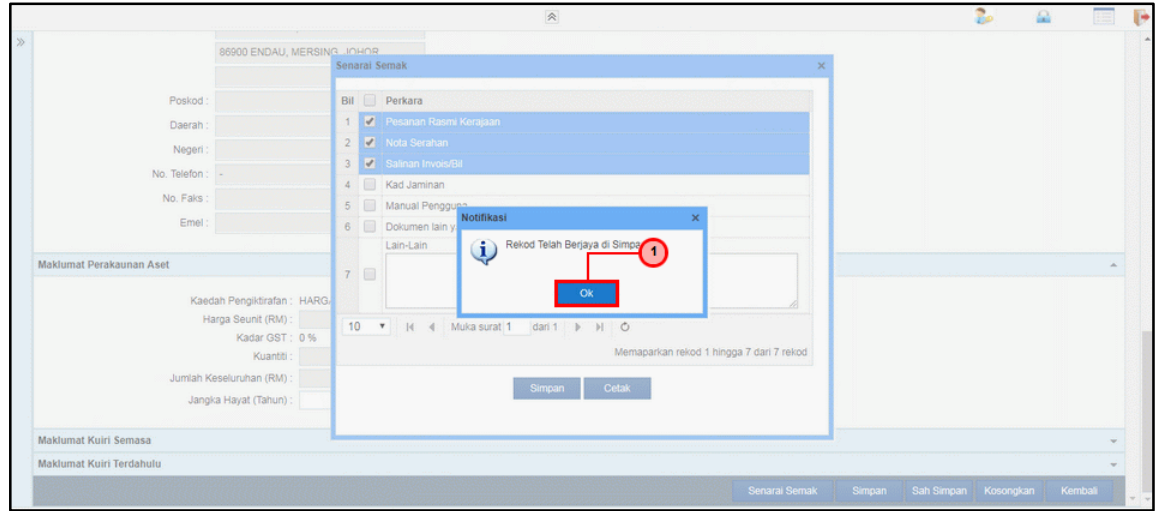

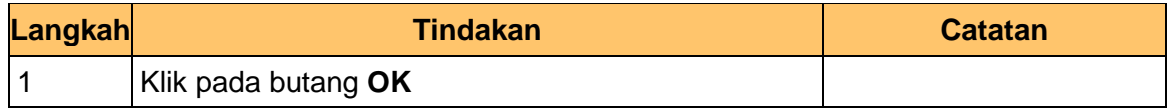

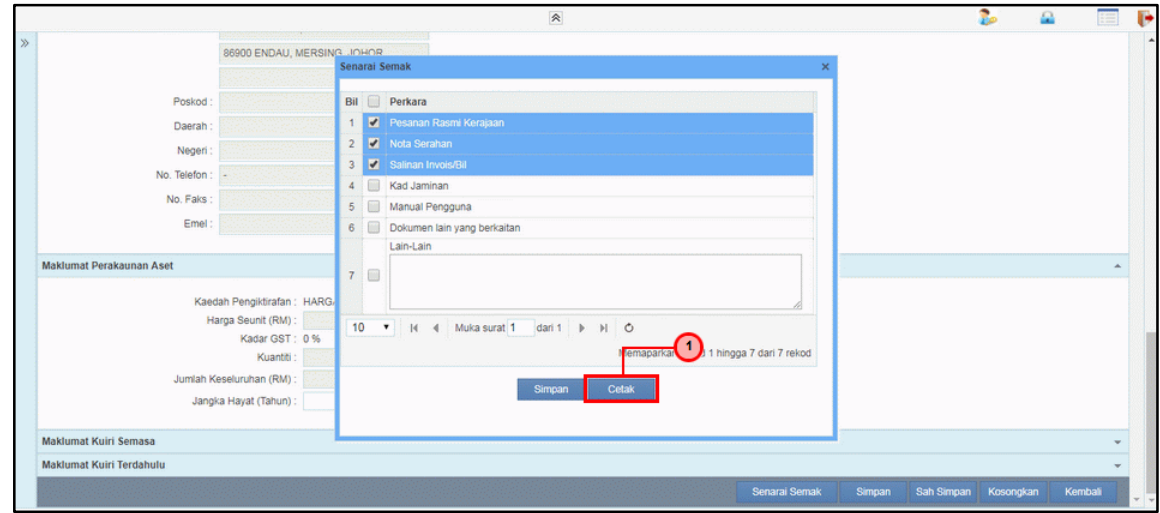

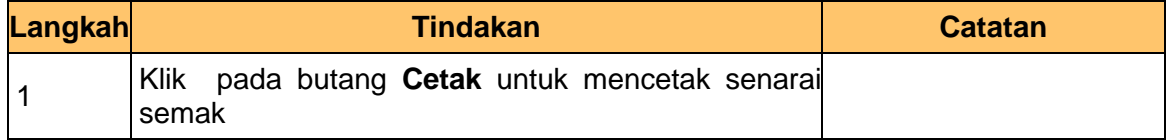

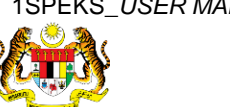

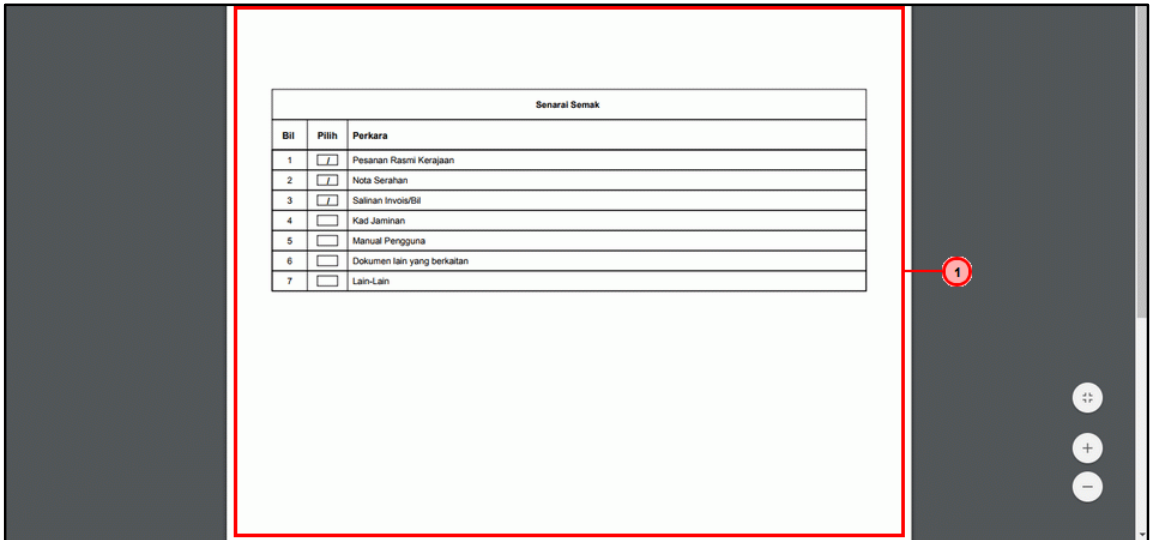

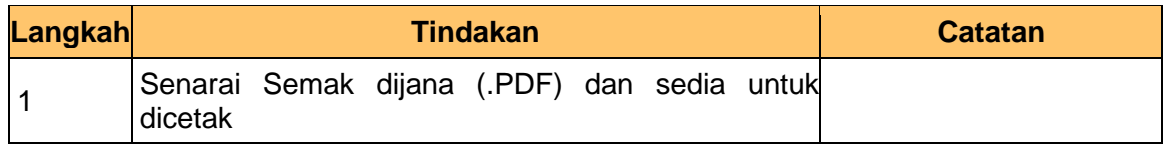

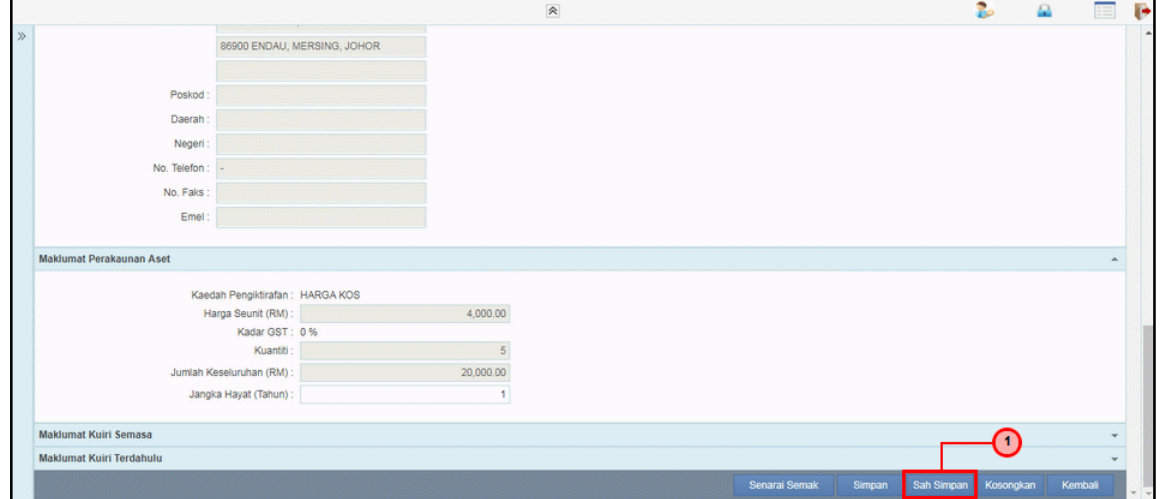

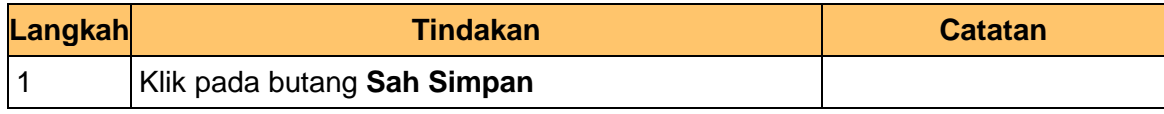

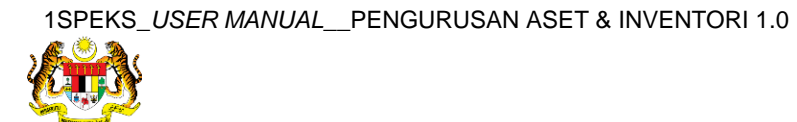

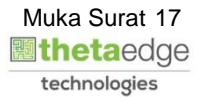

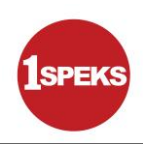

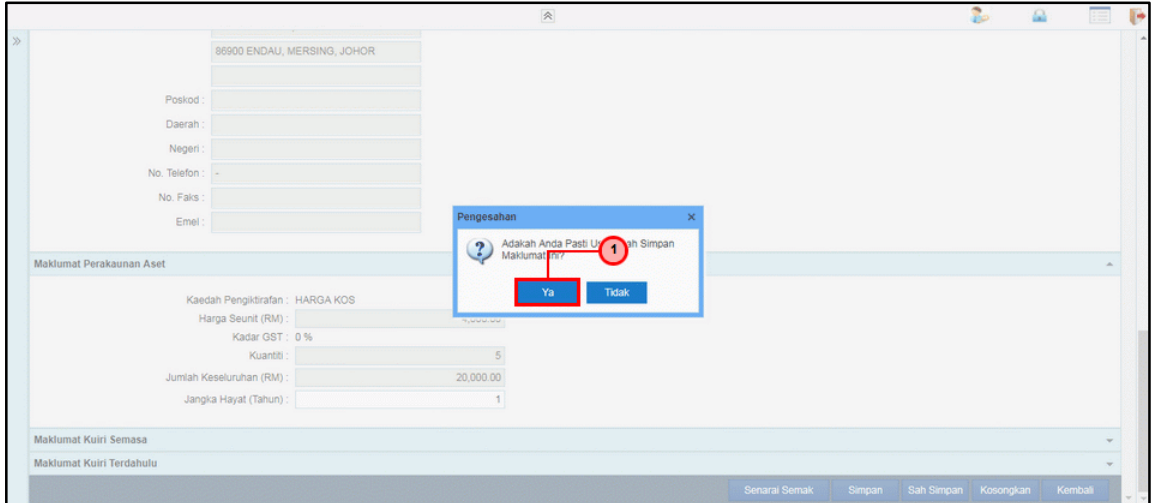

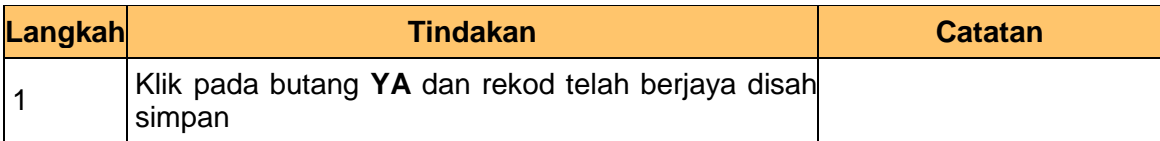

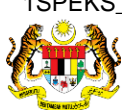

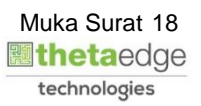

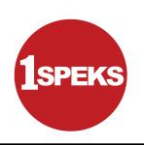

# <span id="page-19-0"></span>**2.2 Skrin Penyemak**

**1.** Skrin **Log Masuk Aplikasi 1SPEKS** dipaparkan.

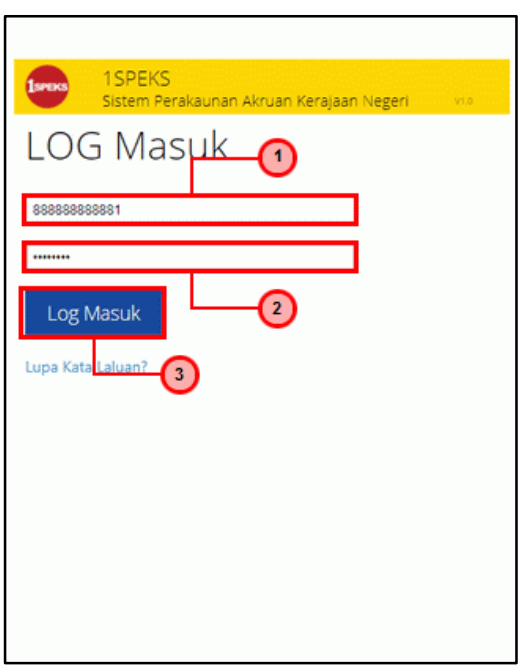

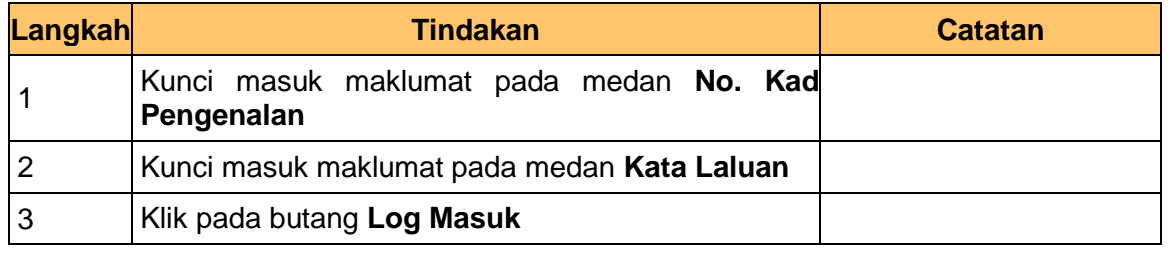

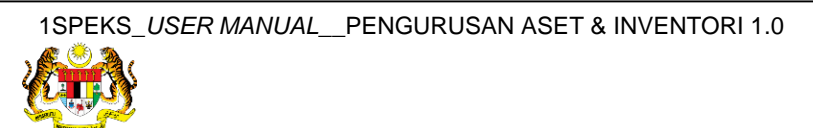

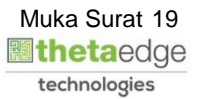

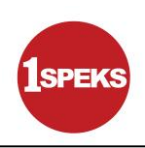

# **3.** Skrin **Senarai Tugasan Umum** dipaparkan.

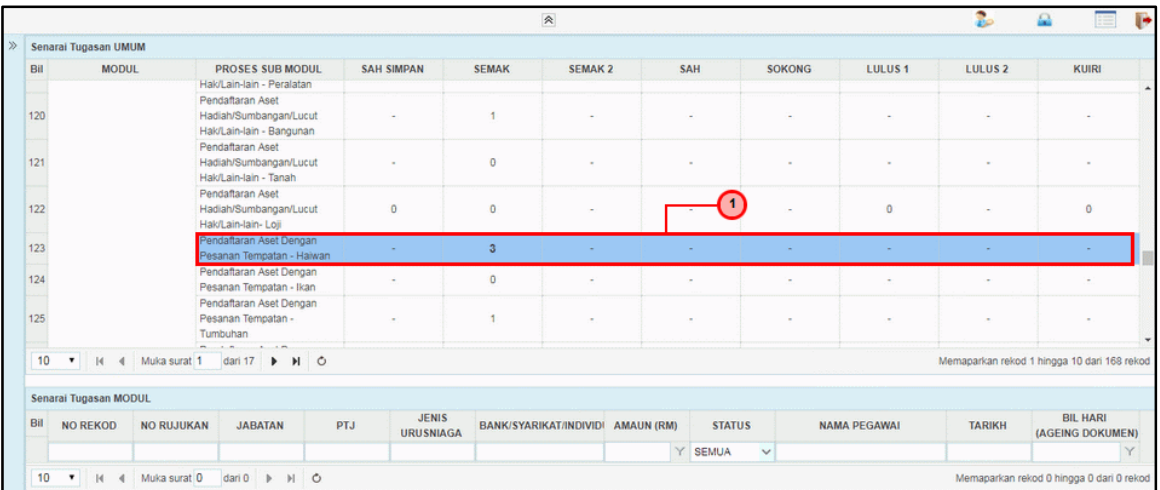

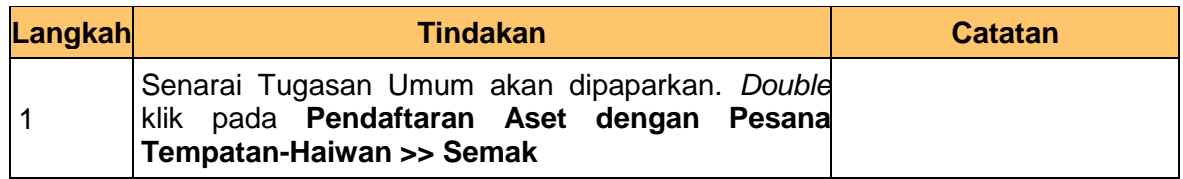

# **4.** Skrin **Senarai Tugasan Modul** dipaparkan.

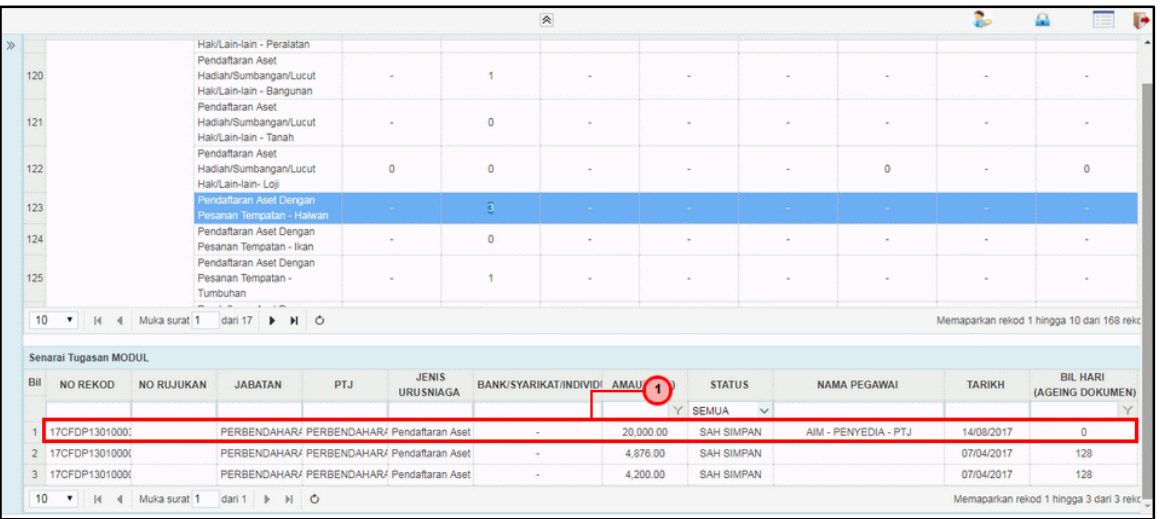

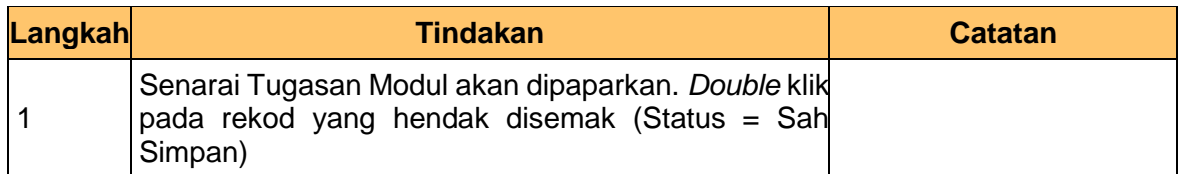

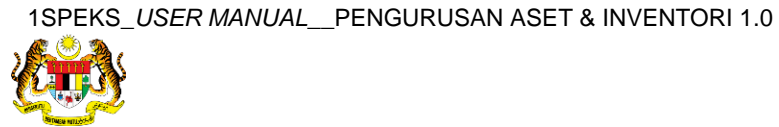

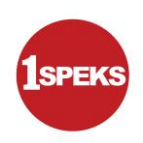

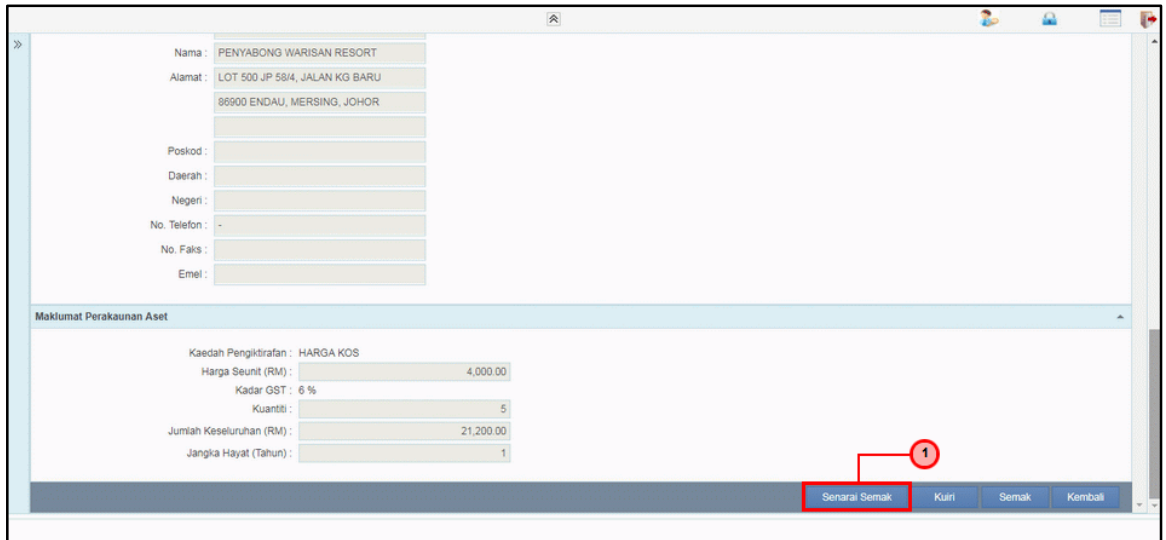

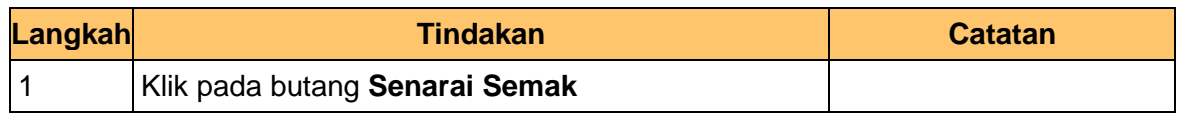

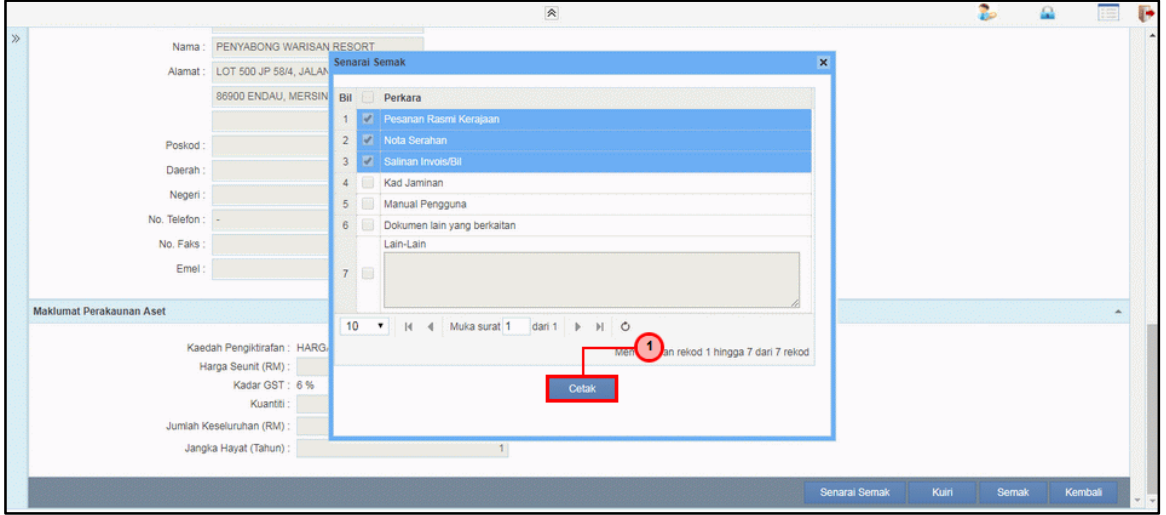

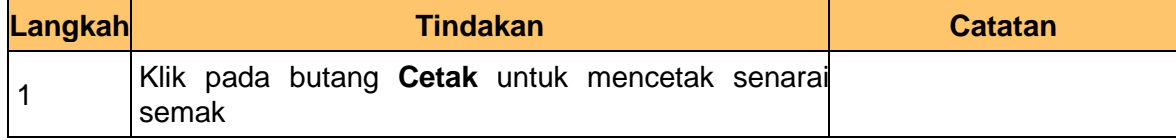

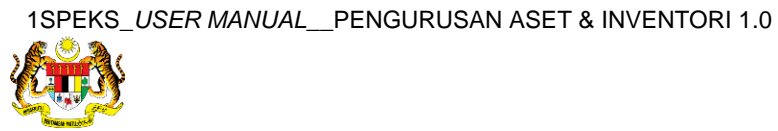

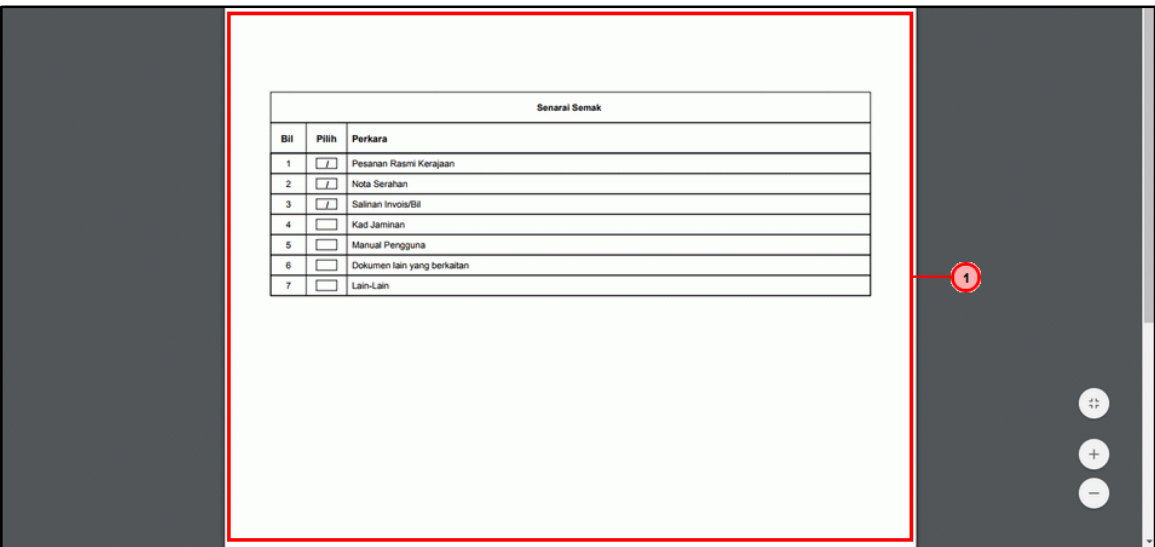

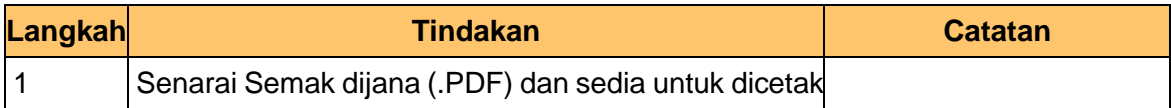

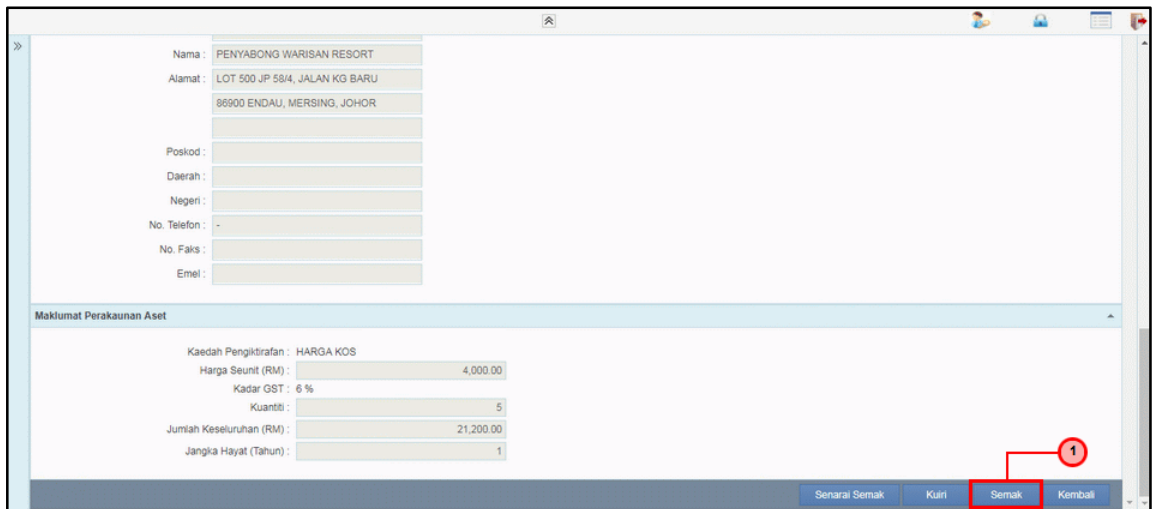

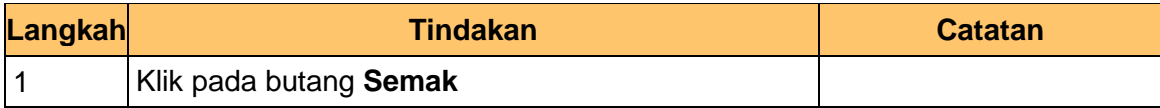

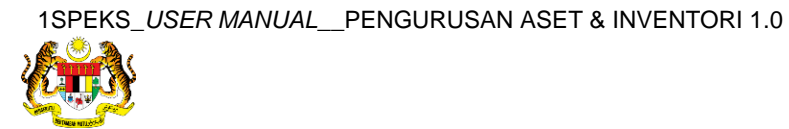

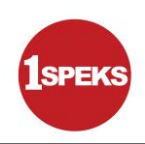

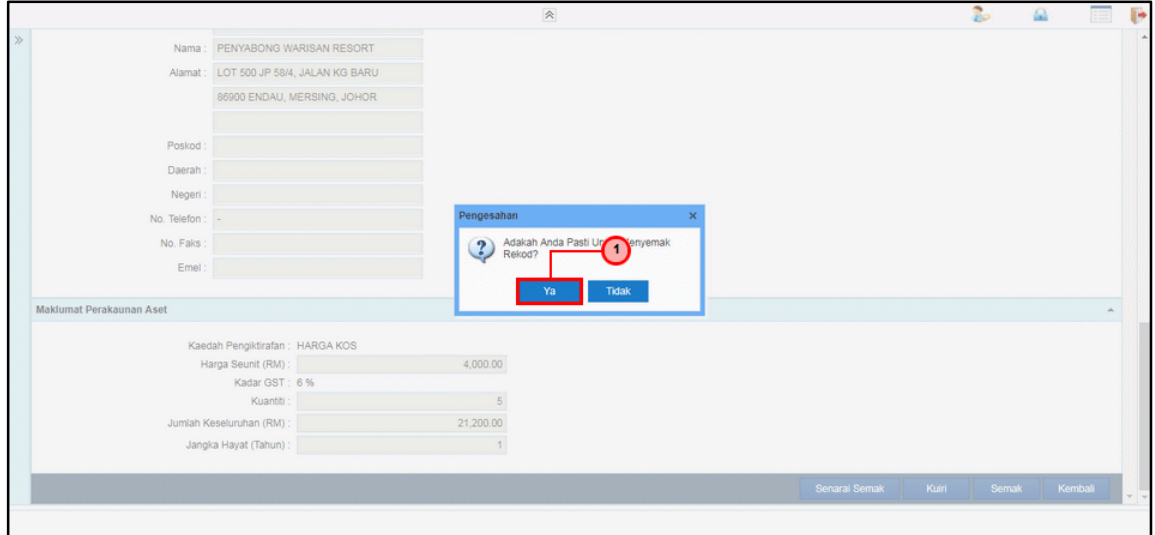

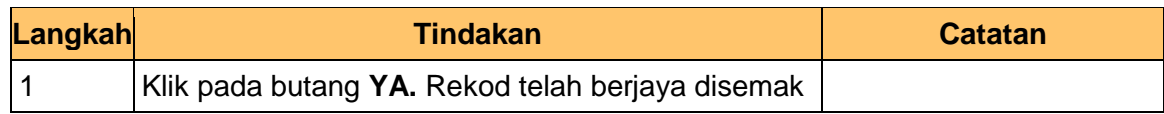

#### **12.** Tamat proses**Semakan - Pendaftaran Aset**

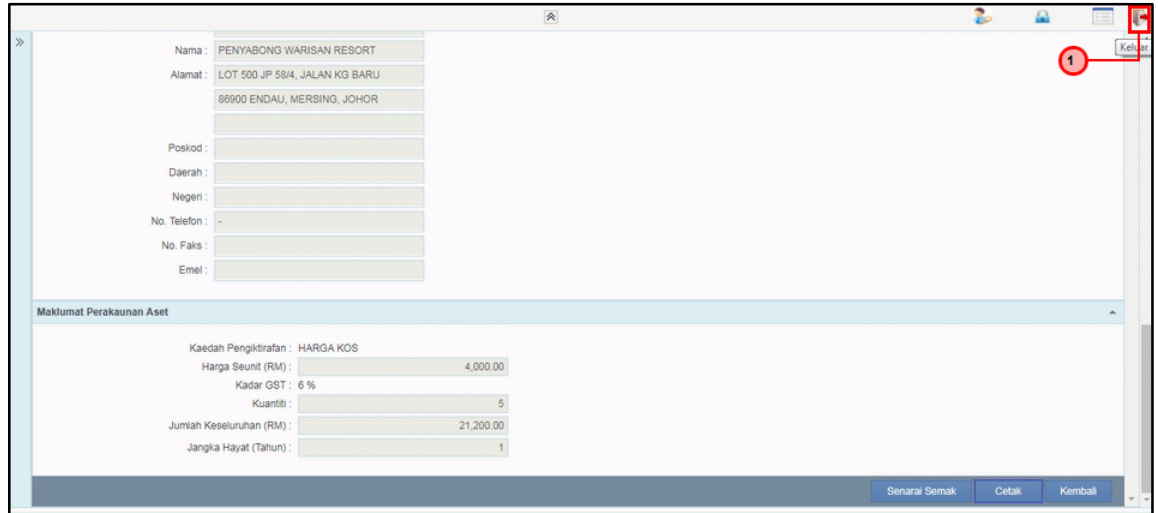

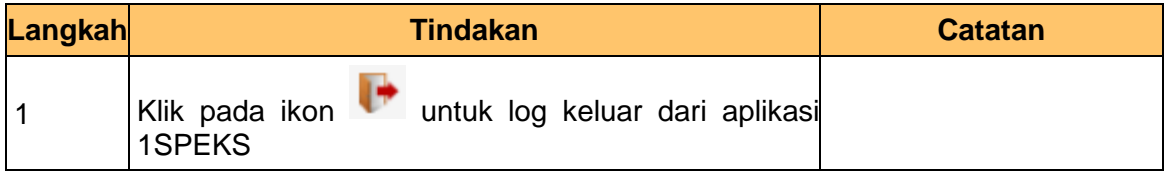

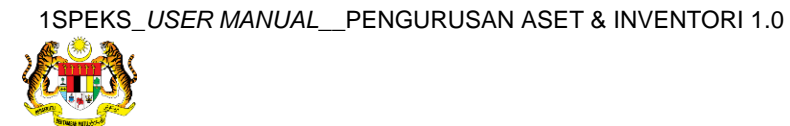

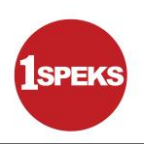

#### <span id="page-24-0"></span>**2.3 Skrin Pelulus**

**1.** Skrin **Log Masuk Aplikasi 1SPEKS** dipaparkan

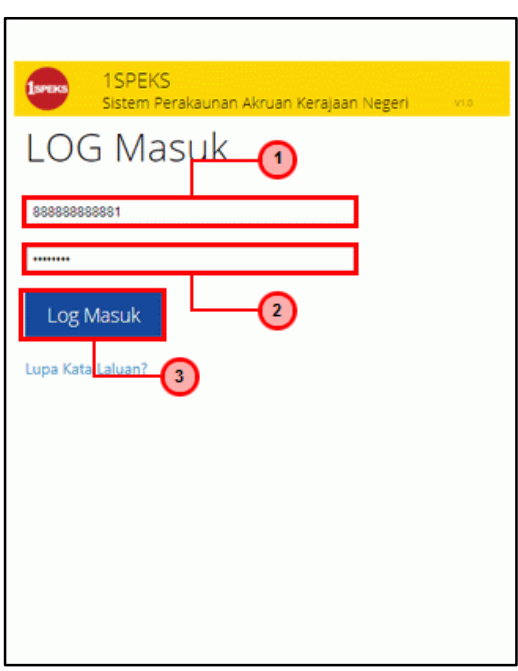

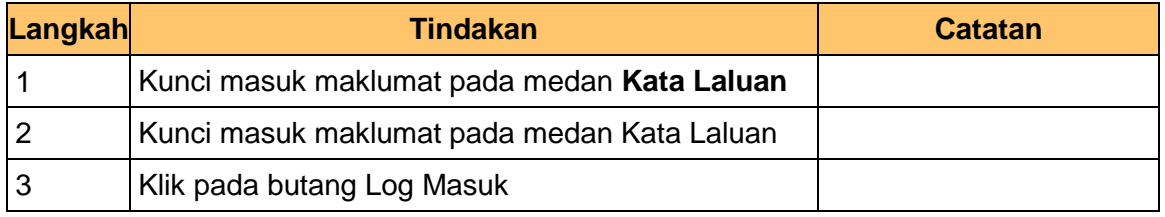

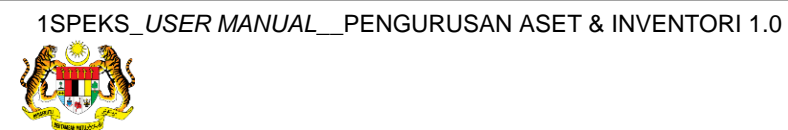

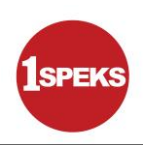

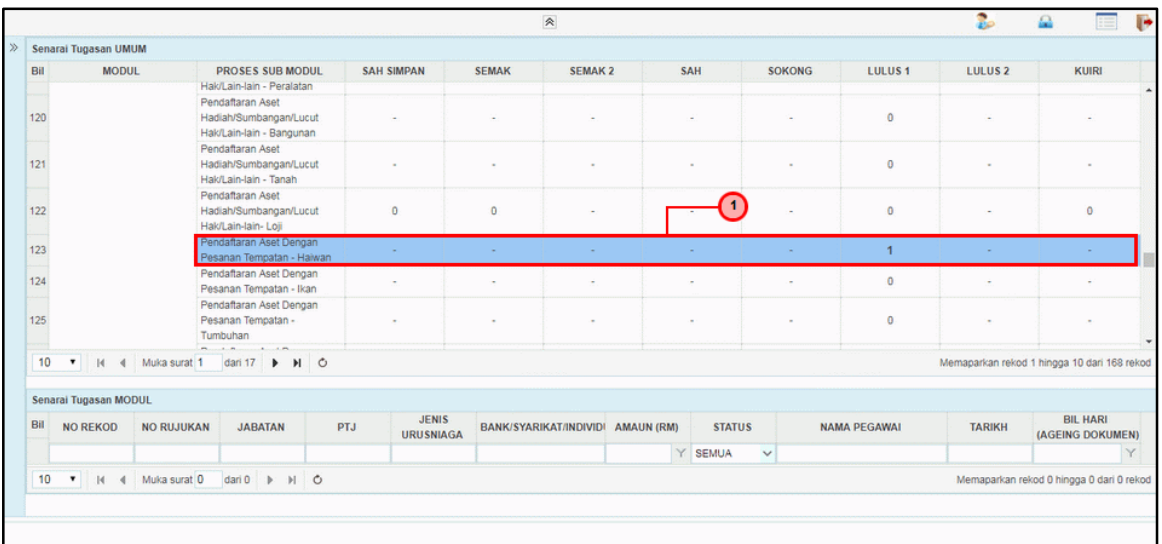

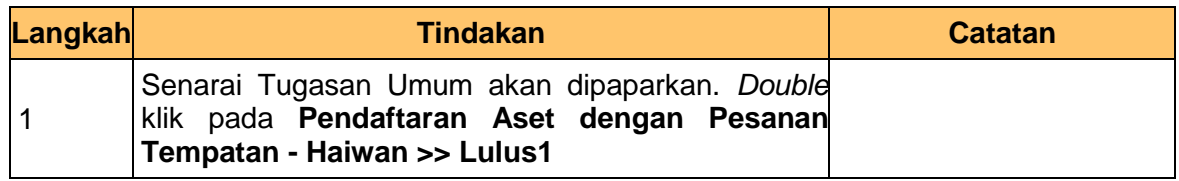

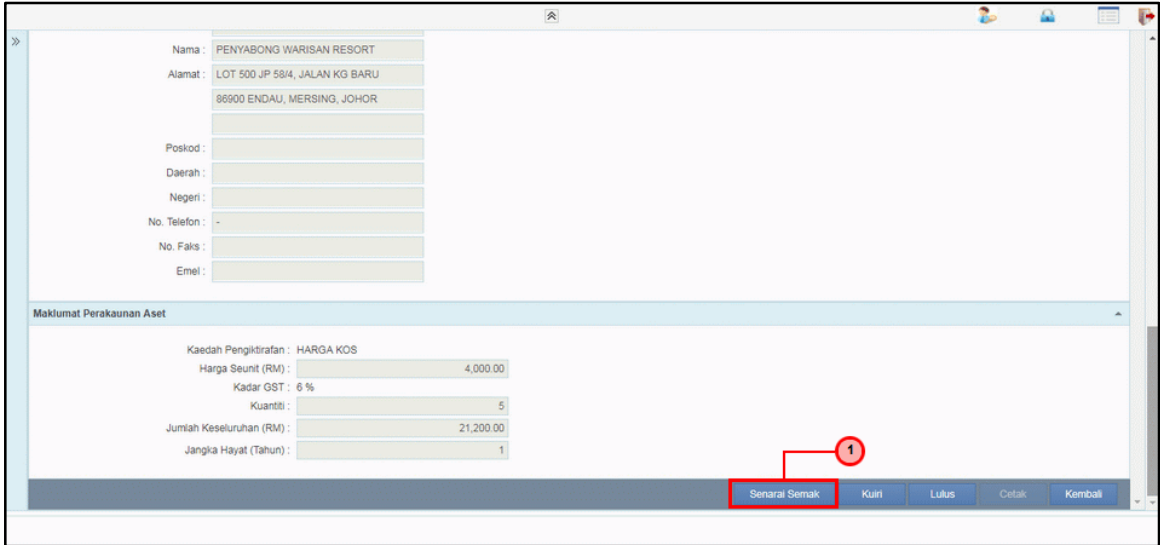

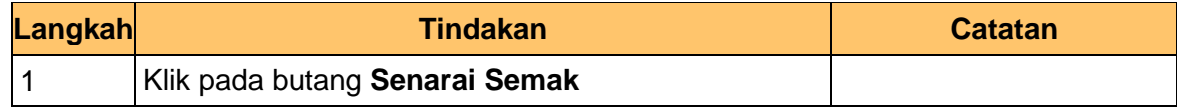

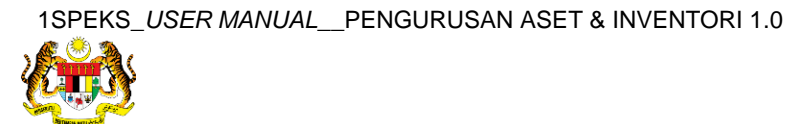

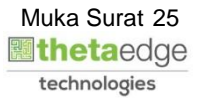

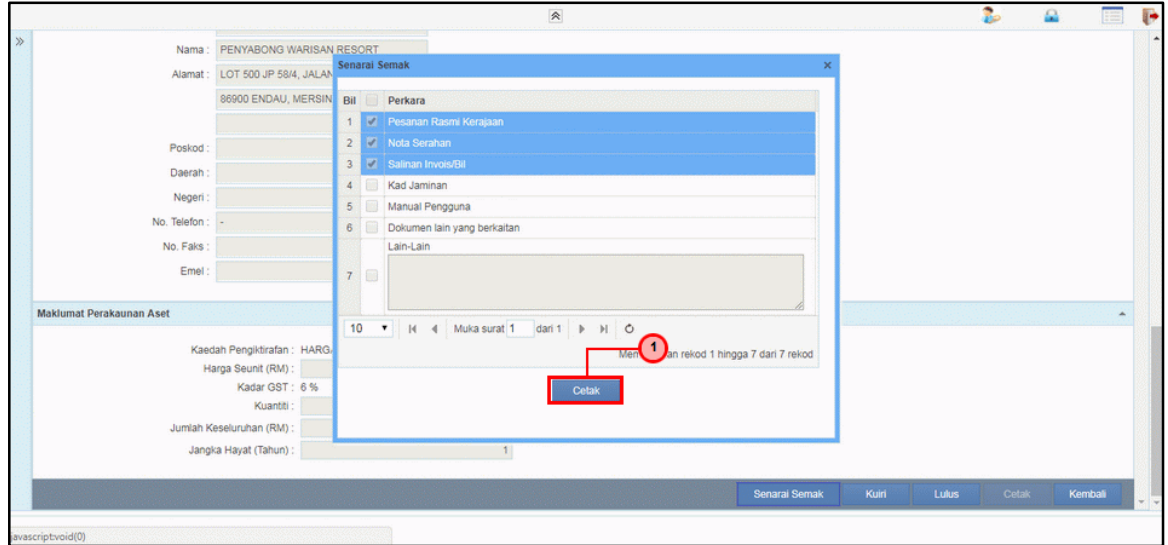

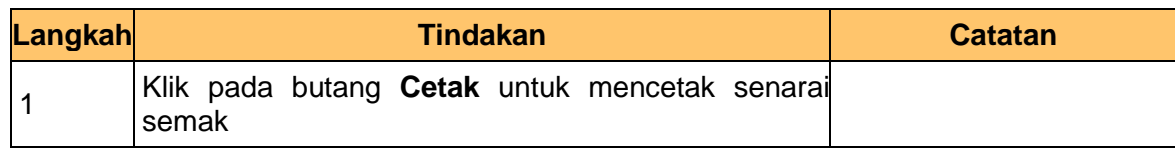

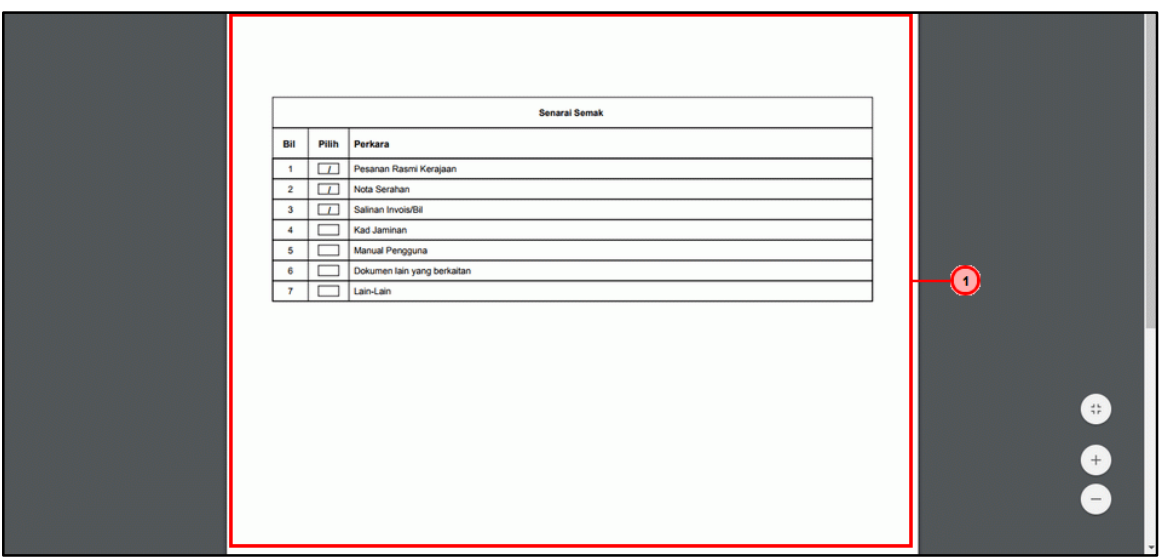

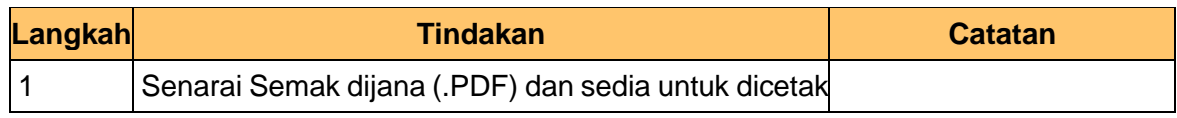

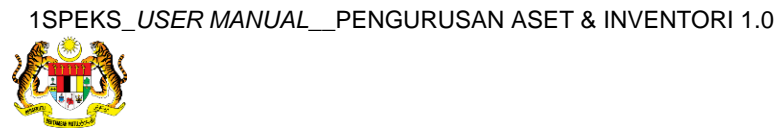

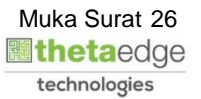

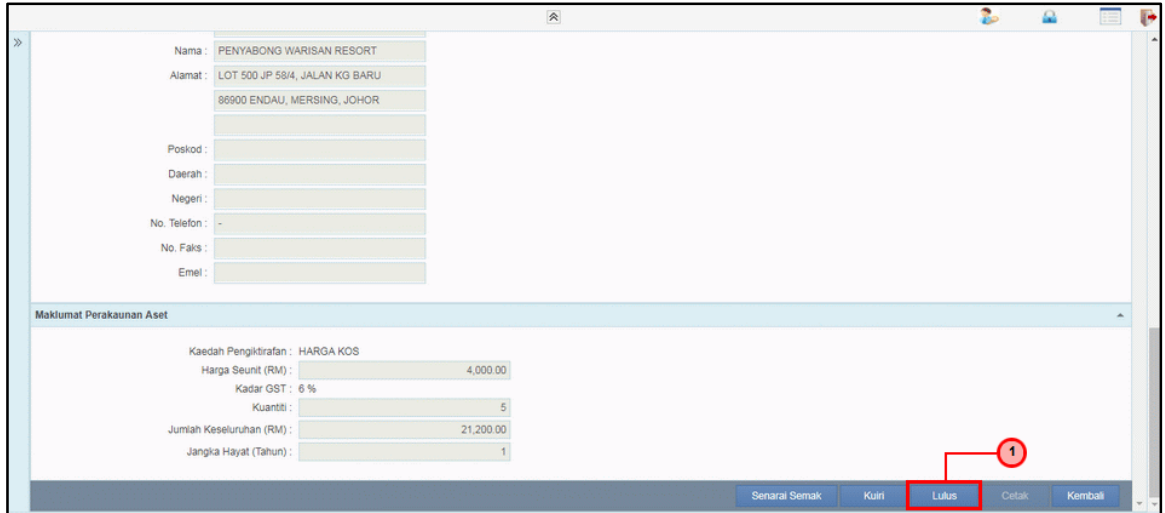

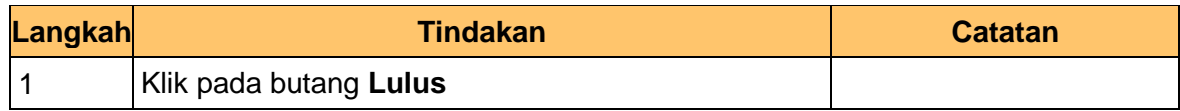

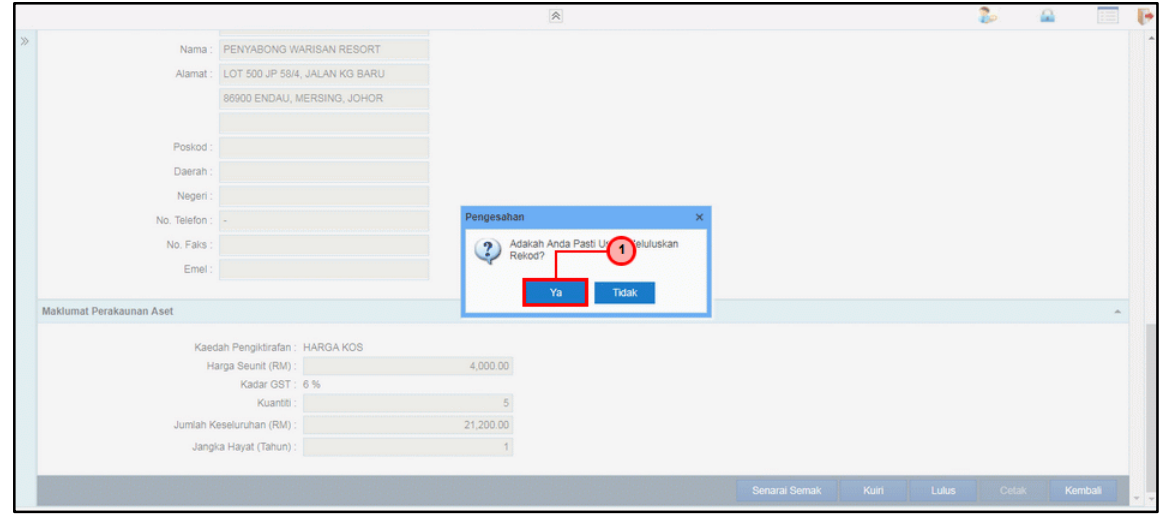

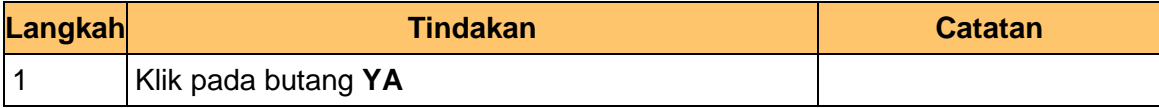

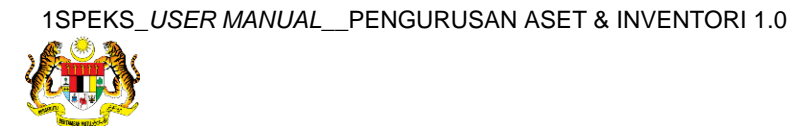

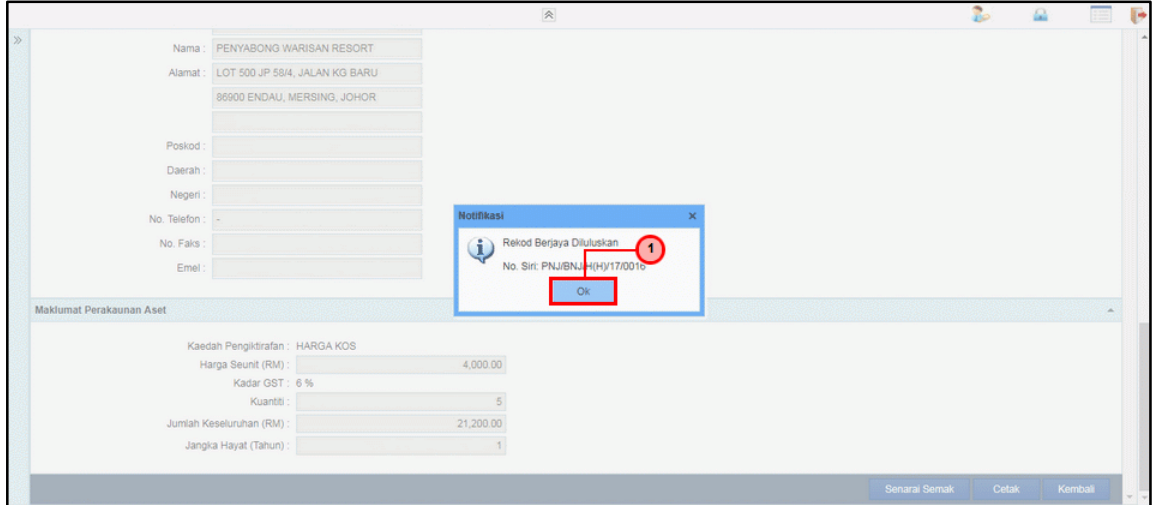

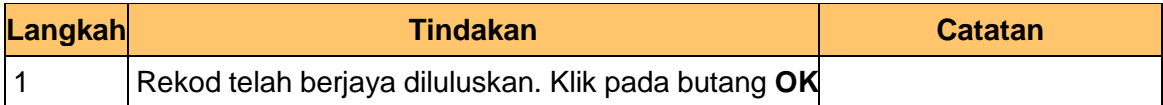

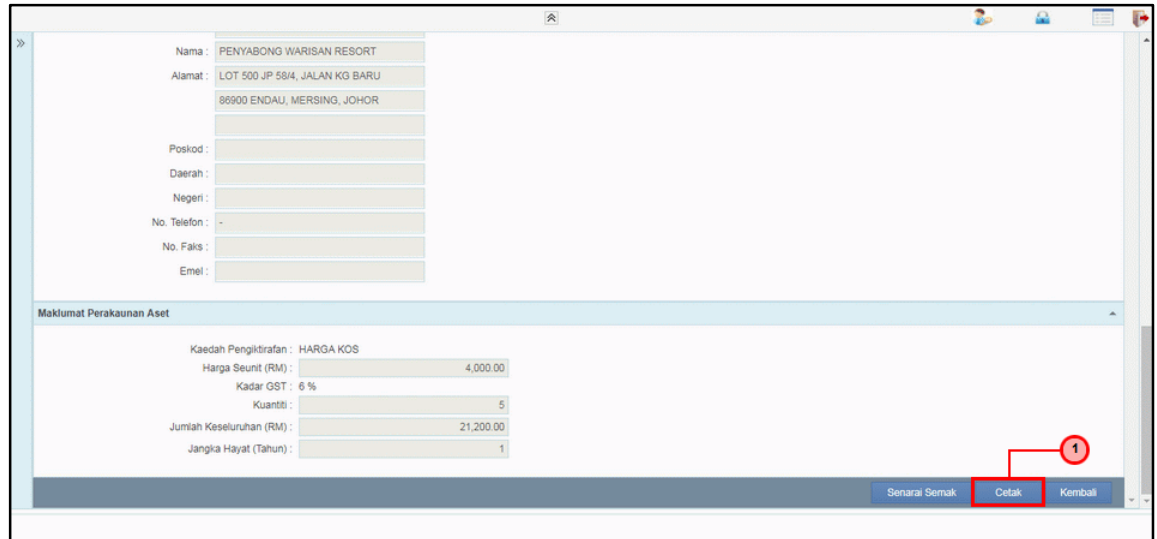

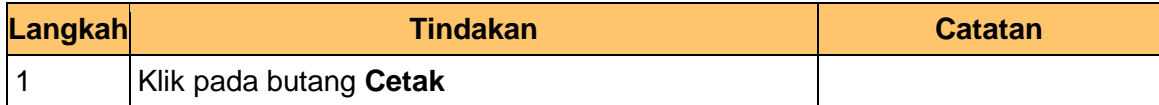

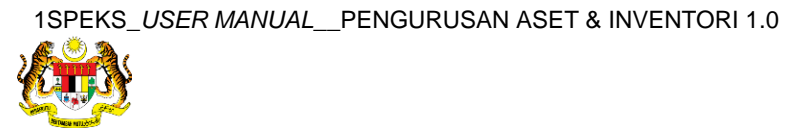

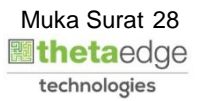

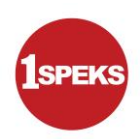

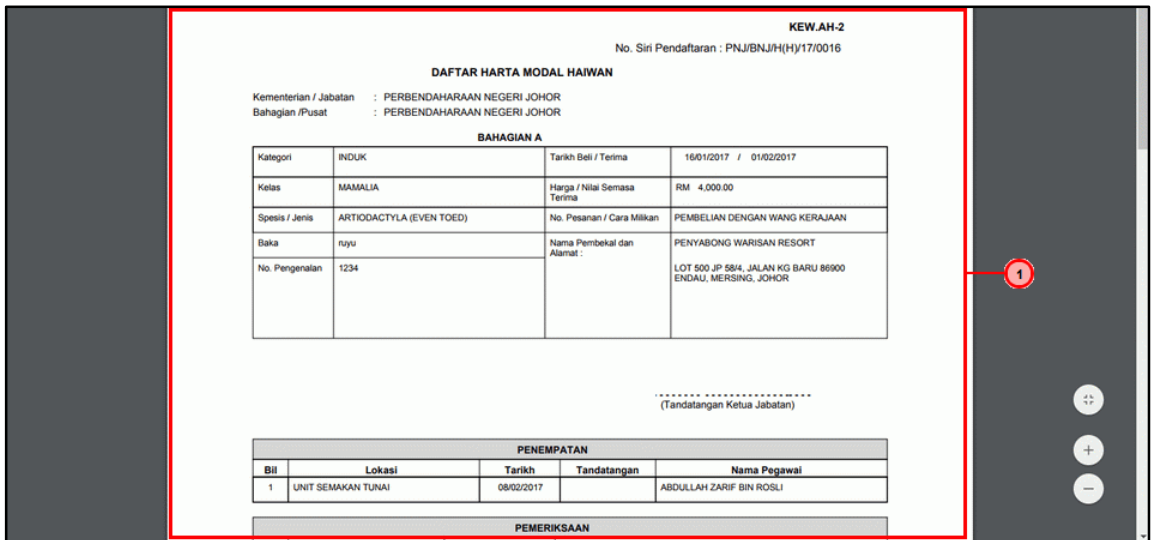

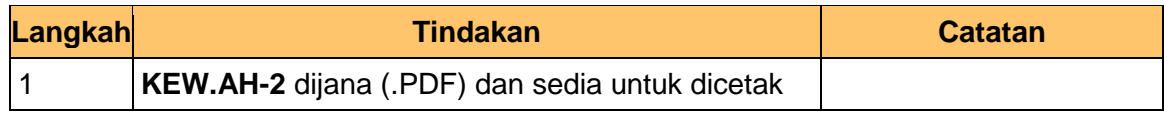

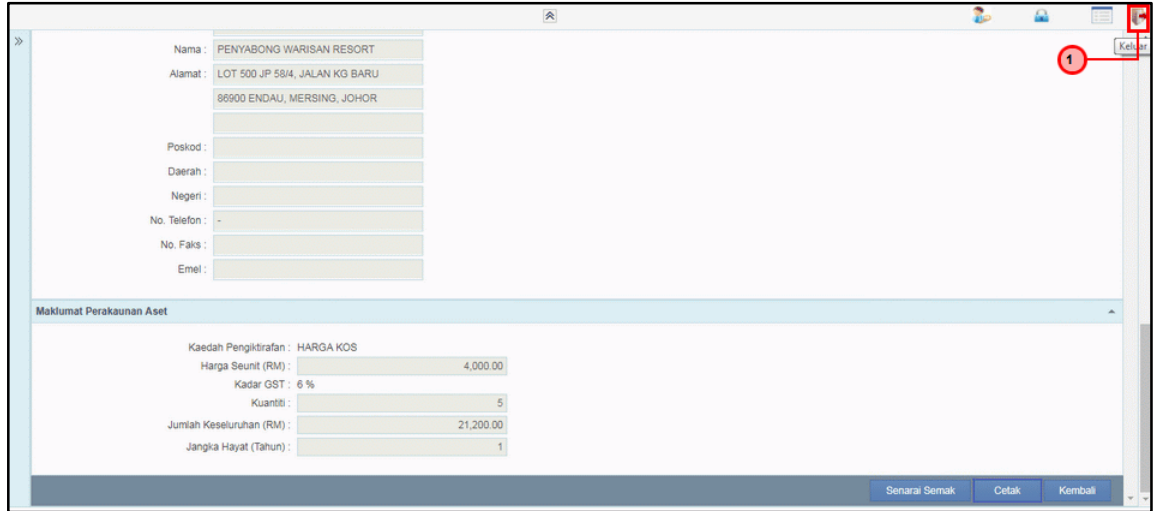

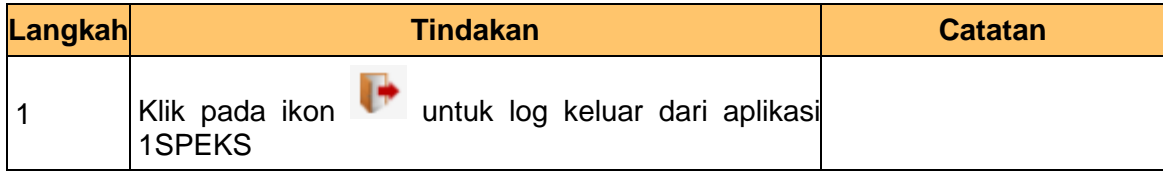

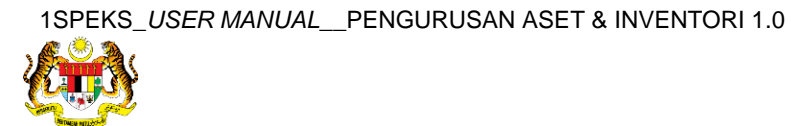